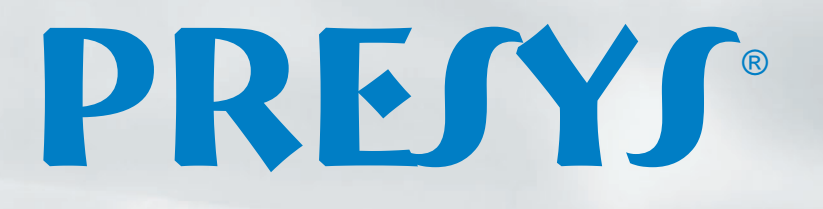

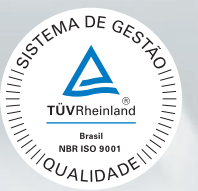

# **Calibradores de Temperatura Avançados** TA-350P / TA-650P

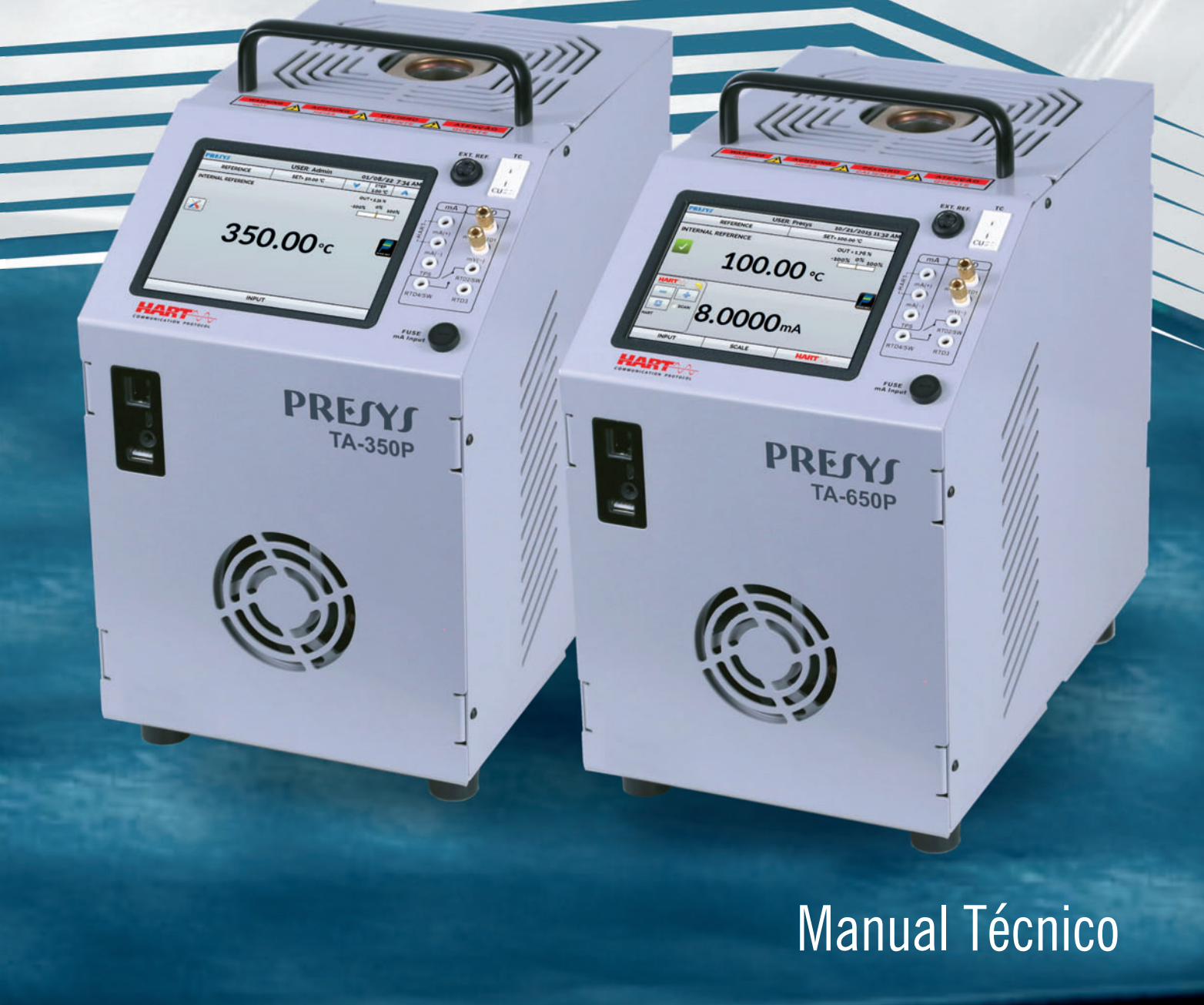

EM0287-02

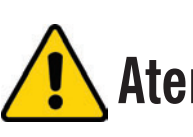

**Atenção:** As informações contidas neste manual técnico são atualizadas até a data da respectiva impressão e aplicadas a versões específicas. Alterações podem ser realizadas objetivando o contínuo aperfeiçoamento dos produtos.

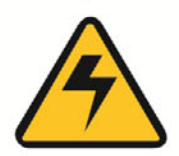

# CUIDADO!

Evite o risco de choque elétrico ao tocar o equipamento:

- Use somente cabo de alimentação com pino de terra:
- Nunca alimente o equipamento em rede elétrica sem ligação de terra efetivo.

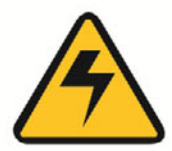

# **CUIDADO!**

Alta tensão está presente no interior destes equipamentos. Ela pode causar grandes danos e lesões. Não faca qualquer servico de reparo dentro do equipamento sem desconectá-lo da rede elétrica.

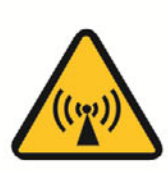

# **CUIDADO!**

O excesso de ruído eletromagnético pode causar instabilidade ao equipamento. O equipamento é fornecido com filtros de interferência eletromagnética que protegem não só a rede, mas também o próprio equipamento contra o ruído. Estes filtros não têm função se o equipamento não estiver ligado à um terra efetivo.

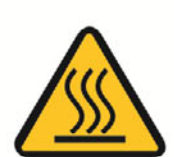

# **CUIDADO!**

Altas temperaturas são alcançadas nestes equipamentos.

Atenção para o risco de incêndio e explosão caso medidas de segurança não forem tomadas. Sinalize através de cartazes de advertência as áreas perigosas devido a altas temperaturas.

Não cologue o equipamento em superfícies inflamáveis ou mesmo em materiais que podem ser deformados devido às altas temperaturas.

Não obstrua qualquer área de ventilação para evitar risco de incêndio no equipamento.

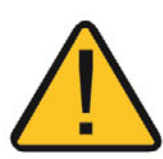

# **CUIDADO!**

Os instrumentos descritos neste manual técnico são equipamentos para uso na área técnica especializada. O usuário é responsável pela configuração e seleção dos valores dos parâmetros dos instrumentos. O fabricante alerta contra o risco de incidentes com lesões tanto a pessoas quanto a bens, resultante do uso incorreto do instrumento.

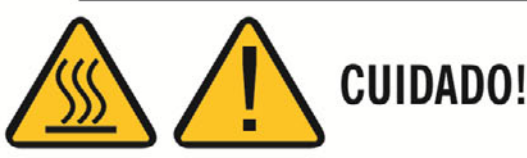

Nunca remover o insert do bloco ou os termoelementos do insert enquanto estes estiverem em temperaturas muito longe da temperatura ambiente. Aguardar até que eles atiniam a temperatura ambiente de modo que o resfriamento heterogêneo das partes não cause um travamento. Em caso de travamento, veia o item Instruções para caso de Emperramento do *Insert* para proceder corretamente.

# Disposição do calibrador:

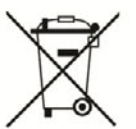

# NÃO JOGUE EM LIXO DOMÉSTICO!

Os calibradores da linha TA são constituídos por vários materiais diferentes. Eles não devem ser descartados como lixo doméstico.

As condições de garantia encontram-se disponíveis em nosso site: **www.presys.com.br/garantia**

# Índice

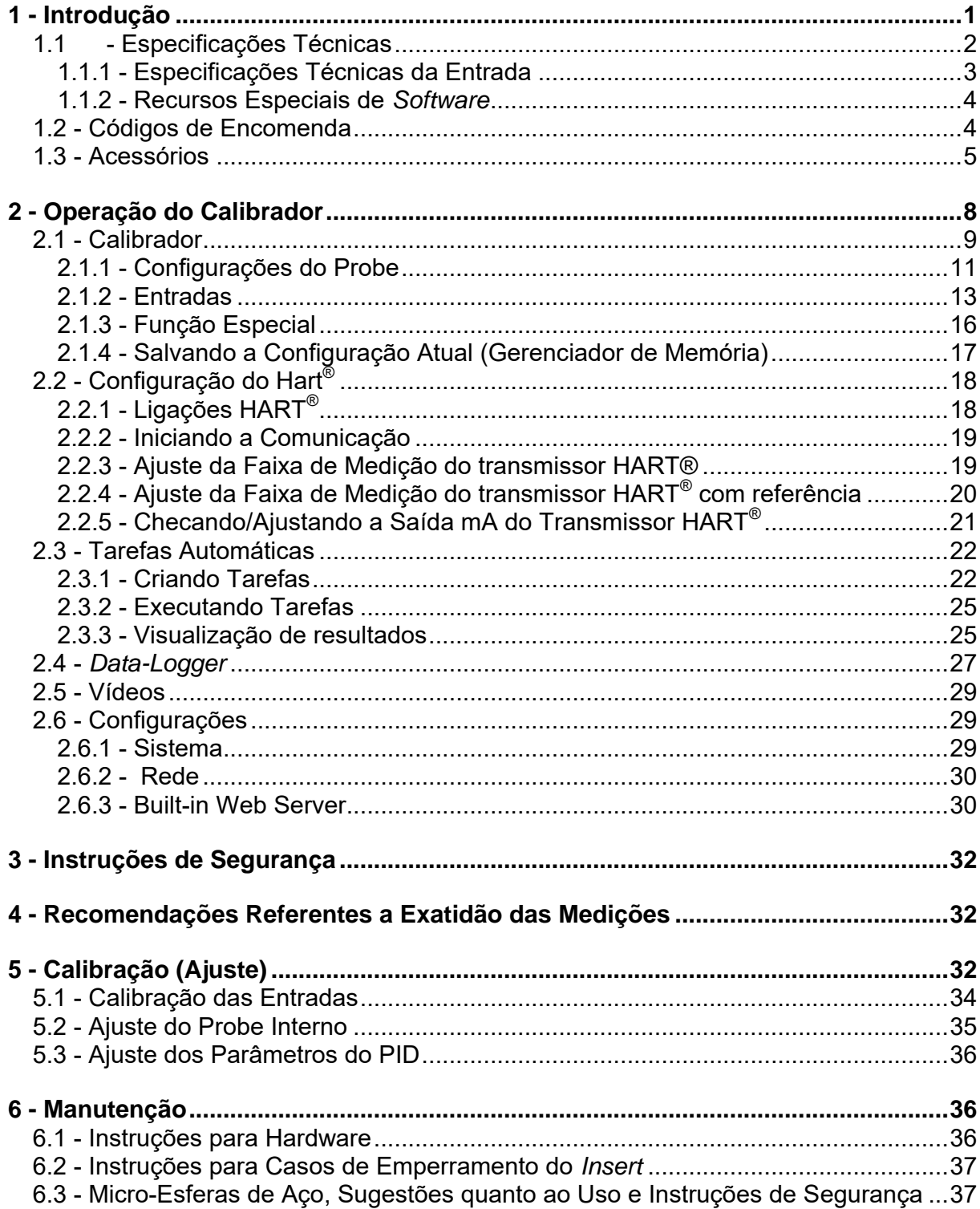

# **1 - Introdução**

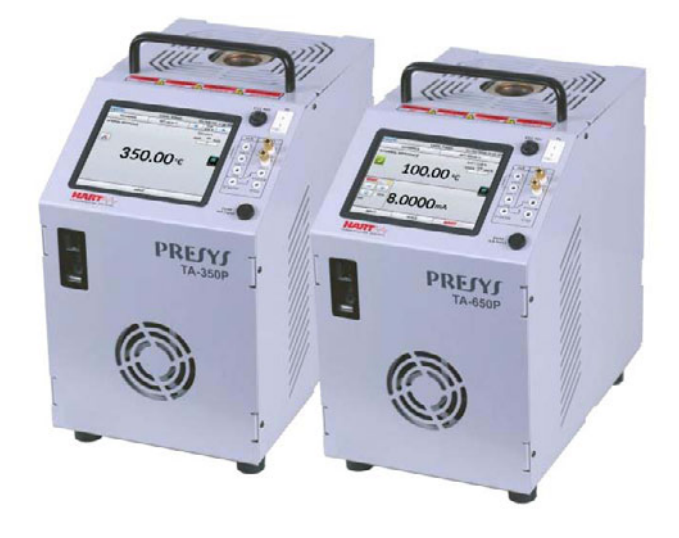

**TA-350P / TA-650P** 

Os Calibradores de Temperatura Avançados **TA-350P** e **TA-650P** produzem valores de temperatura no bloco de prova ou *insert* de forma a possibilitar a calibração de termopares, termorresistências, termômetros de vidro, termostatos, etc. Além de produzir os valores de temperatura com elevada exatidão, oferecem também a possibilidade de medir os sinais gerados por termopares, termorresistências e termostatos, que estão sendo calibrados. Isto é possível por contar de forma incorporada com um calibrador específico para estes sinais incluindo 4 - 20mA. Assim, realizam as funções de banho térmico, de termômetro padrão, de calibrador para sensores tipo RTDs, TCs e ainda medem mA.

- O modelo TA-350P gera temperaturas desde a ambiente até 350 ºC e o modelo TA-650P gera temperaturas desde a ambiente até 650 ºC
- Possuem entrada para leitura de mA, termopares, termorresistências, termostatos.
- Dispensam o uso de termômetro padrão externo.
- Realizam calibrações totalmente automáticas com ou sem o uso do computador.
- Exatidão de até 0,1 ºC + 0,1 % da leitura, estabilidade de 0,05 ºC e resolução de 0,01 ºC.
- Comunicação com computador e *software* ISOPLAN®.
- Configurador Hart® (opcional) com resistência interna configurável, fonte de alimentação para transmissores e atualização de arquivos DD como opção.
- Portáteis, compactos, dispõem de *inserts* intercambiáveis e bolsa para transporte.

Possuem amplos recursos de programação, incluindo a possibilidade de realizar calibrações automáticas de termopares, termorresistências e termostatos. Para isso, o sensor é inserido no bloco de prova, ou *insert*, e seus terminais elétricos são ligados ao calibrador incorporado. O operador define os pontos de calibração (tarefa) e o número de repetições, depois basta dar início ao processo e toda a sequência é feita automaticamente.

Após completar a tarefa, um relatório de calibração é emitido e pode ser impresso diretamente em uma impressora USB conectada ou pode ser gerado um documento em formato PDF.

 Possui comunicação HART® para leitura e configuração desses parâmetros em equipamentos que possuem este protocolo.

Outra forma de se fazer calibrações automáticas e documentadas, consiste na aplicação do *software* ISOPLAN em plataforma PC/Windows, usando-se a porta USB para fazer a ligação entre o PC e o calibrador. Com o *software* ISOPLAN pode-se cadastrar os sensores e instrumentos da fábrica, gerar ordens de serviço, produzir e imprimir certificados e relatórios de calibração, ou seja, todo o poderio da informática é trazido para o ambiente das calibrações.

Os calibradores **TA-350P** e **TA-650P** possuem ainda inúmeras características, dentre as quais destacamos:

- Entrada RTD para 2, 3 e 4 fios. Tabelas IEC 60751, JIS ou *Callendar-Van Dusen* configuráveis pelo usuário. Unidades de engenharia configuráveis para °C, °F e K.
- *Web Server* integrado, comunicação Ethernet.
- Porta USB para atualizações de *software/firmware*.
- Protocolo de comunicação HART<sup>®</sup> (opcional).
- O calibrador de sinais elétricos é independente da função de banho térmico.
- O *display* indica quando a temperatura atinge a estabilização.
- *Display touch screen* de 5.7" que facilita a operação e configuração do calibrador.
- Fonte interna regulada de 24 Vcc para alimentar transmissores a dois fios.
- Circuito independente para proteção e segurança para alta temperatura.
- *Insert* a escolher, bolsa e alça para transporte e pontas de prova inclusas. Se não for especificado o *insert*, o fornecimento padrão é o BP06.

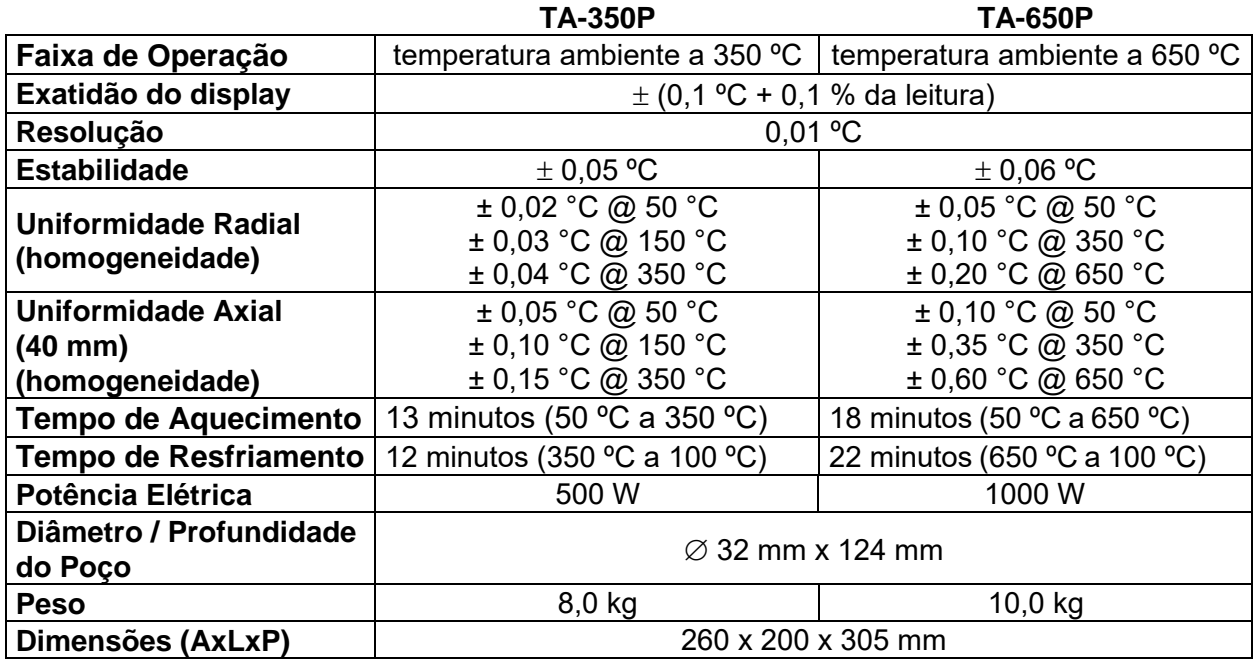

# <span id="page-5-0"></span>**1.1 - Especificações Técnicas**

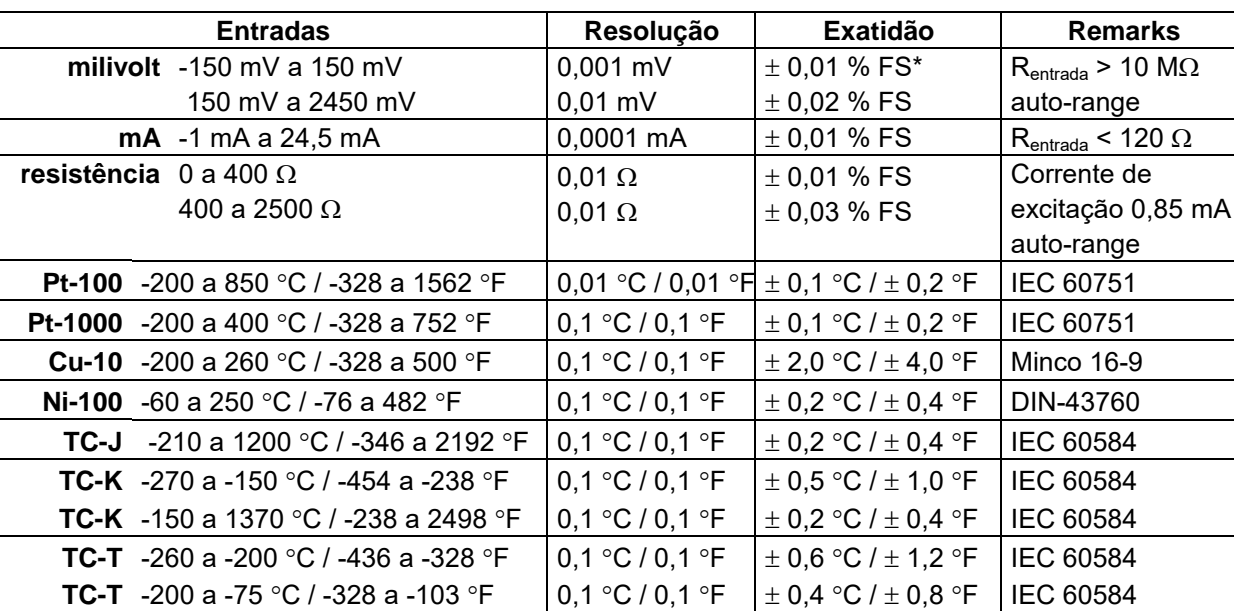

**TC-T** -75 a 400 C / -103 a 752 F 0,1 C / 0,1 F 0,2 C / 0,4 F IEC 60584 **TC-B** 50 a 250 C / 122 a 482 F 0,1 C / 0,1 F 2,5 C / 5,0 F IEC 60584 **TC-B** 250 a 500 °C / 482 a 932 °F  $\begin{bmatrix} 0.1 \text{°C} / 0.1 \text{°F} \end{bmatrix}$   $\pm 1.5 \text{°C} / \pm 3.0 \text{°F}$  IEC 60584 **TC-B** 500 a 1200 °C / 932 a 2192 °F  $\begin{vmatrix} 0.1 \text{°C} / 0.1 \text{°F} \end{vmatrix}$  ± 1,0 °C / ± 2,0 °F  $\begin{vmatrix} \text{IEC } 60584 \end{vmatrix}$ **TC-B** 1200 a 1820 °C / 2192 a 3308 °F | 0,1 °C / 0,1 °F  $\left| \pm 0.7 \text{ }^{\circ}$ C /  $\pm 1.4 \text{ }^{\circ}$ F | IEC 60584 **TC-R** -50 a 300 C / -58 a 572 F 0,1 C / 0,1 F 1,0 C / 2,0 F IEC 60584 **TC-R** 300 a 1760 °C / 572 a 3200 °F  $\begin{vmatrix} 0.1 \text{°C} / 0.1 \text{°F} \end{vmatrix}$   $\pm 0.7 \text{°C} / \pm 1.4 \text{°F}$  IEC 60584 **TC-S** -50 a 300 °C / -58 a 572 °F  $\begin{bmatrix} 0,1 \text{°C} / 0,1 \text{°F} \end{bmatrix}$   $\pm 1,0 \text{°C} / \pm 2,0 \text{°F}$  IEC 60584 **TC-S** 300 a 1760 °C / 572 a 3200 °F  $\begin{vmatrix} 0.1 \text{°C} / 0.1 \text{°F} \end{vmatrix}$   $\pm$  0.7 °C /  $\pm$  1.4 °F  $\begin{vmatrix} \text{IEC 60584} \end{vmatrix}$ **TC-E** -270 a -150 °C / -454 a -238 °F  $\begin{vmatrix} 0.1 \cdot C & 0.1 \cdot F & \pm 0.3 \cdot C & \pm 0.6 \cdot F \end{vmatrix}$  IEC 60584 **TC-E** -150 a 1000 °C / -238 a 1832 °F  $\begin{vmatrix} 0.1 \text{°C} / 0.1 \text{°F} \end{vmatrix}$   $\pm 0.1 \text{°C} / \pm 0.2 \text{°F}$  IEC 60584 **TC-N** -260 a -200 °C / -436 a -328 °F  $\begin{vmatrix} 0,1 \end{vmatrix}$  °C / 0,1 °F  $\begin{vmatrix} \pm 1,0 \end{vmatrix}$  °C /  $\pm 2,0$  °F  $\begin{vmatrix} \end{vmatrix}$  IEC 60584 **TC-N** -200 a -20 C / -328 a -4 F 0,1 C / 0,1 F 0,4 C / 0,8 F IEC 60584 **TC-N** -20 a 1300 C / -4 a 2372 F 0,1 C / 0,1 F 0,2 C / 0,4 F IEC 60584 **TC-L** -200 a 900 °C / -328 a 1652 °F  $\begin{vmatrix} 0.1 \text{°C} / 0.1 \text{°F} \end{vmatrix}$   $\pm$  0.2 °C /  $\pm$  0.4 °F  $\begin{vmatrix} \text{D}1N-43710 \end{vmatrix}$ **TC-C** 0 a 1500 C / 32 a 2732 F 0,1 C / 0,1 F 0,5 C / 1,0 F W5Re / W26Re

# <span id="page-6-0"></span>**1.1.1 - Especificações Técnicas da Entrada**

**TC-C** 1500 a 2320 °C / 2732 a 4208 °F  $\vert 0,1 \vert ^{\circ}C$  / 0,1 °F  $\vert \pm 0,7 \vert ^{\circ}C$  /  $\pm 1,4 \vert ^{\circ}F$  W5Re / W 26Re Os valores de exatidão abrangem período de um ano e faixa de temperatura entre 20 e 26 °C. Fora desta faixa, a estabilidade térmica é de 0,001 % FS / °C, com referência a 23 °C. Para termopar com compensação de junta fria interna, deve-se considerar o erro de compensação dessa junta de até  $\pm$  0,2 °C ou  $\pm$  0,4 °F.

#### **1.1.2 - Recursos Especiais de** *Software*

- **Funções Especiais:**
- **ESCALA**: escalona a entrada mA.
- **Gerenciador de Memória:** Armazena tipos de configuração pré-definidas pelo usuário.
- **Tarefas automáticas:** criação de ordens de serviço de calibração e execução automática das calibrações, armazenamento dos dados obtidos e emissão de relatórios.
- *Data Logger***:** monitoramento dos sinais de entrada ou saída, armazenamento e visualização dos dados em gráfico ou tabela.
- **Vídeos:** armazenamento e visualização de vídeos no próprio calibrador.

# **1.2 - Códigos de Encomenda**

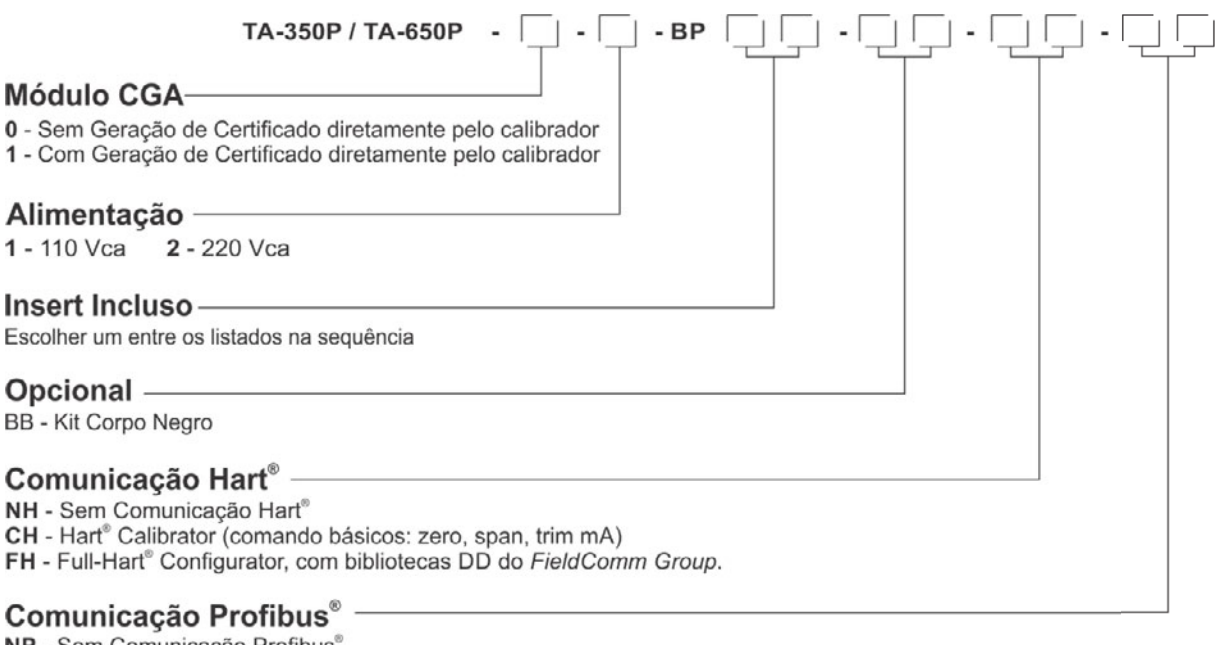

NP - Sem Comunicação Profibus PB - Comunicação Profibus® PA

# <span id="page-8-0"></span>**1.3 - Acessórios**

# **Blocos de Prova (***Insert***):**

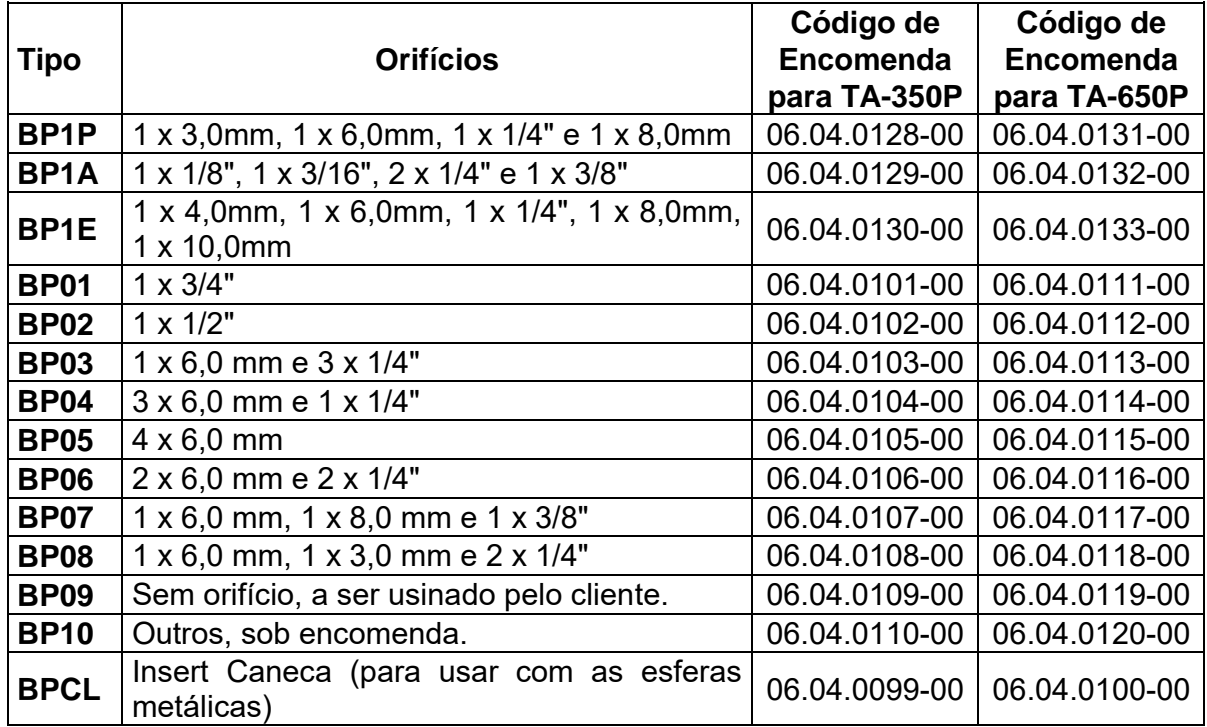

Obs.: Quando pedido, o certificado de calibração será fornecido para o primeiro *insert* solicitado.

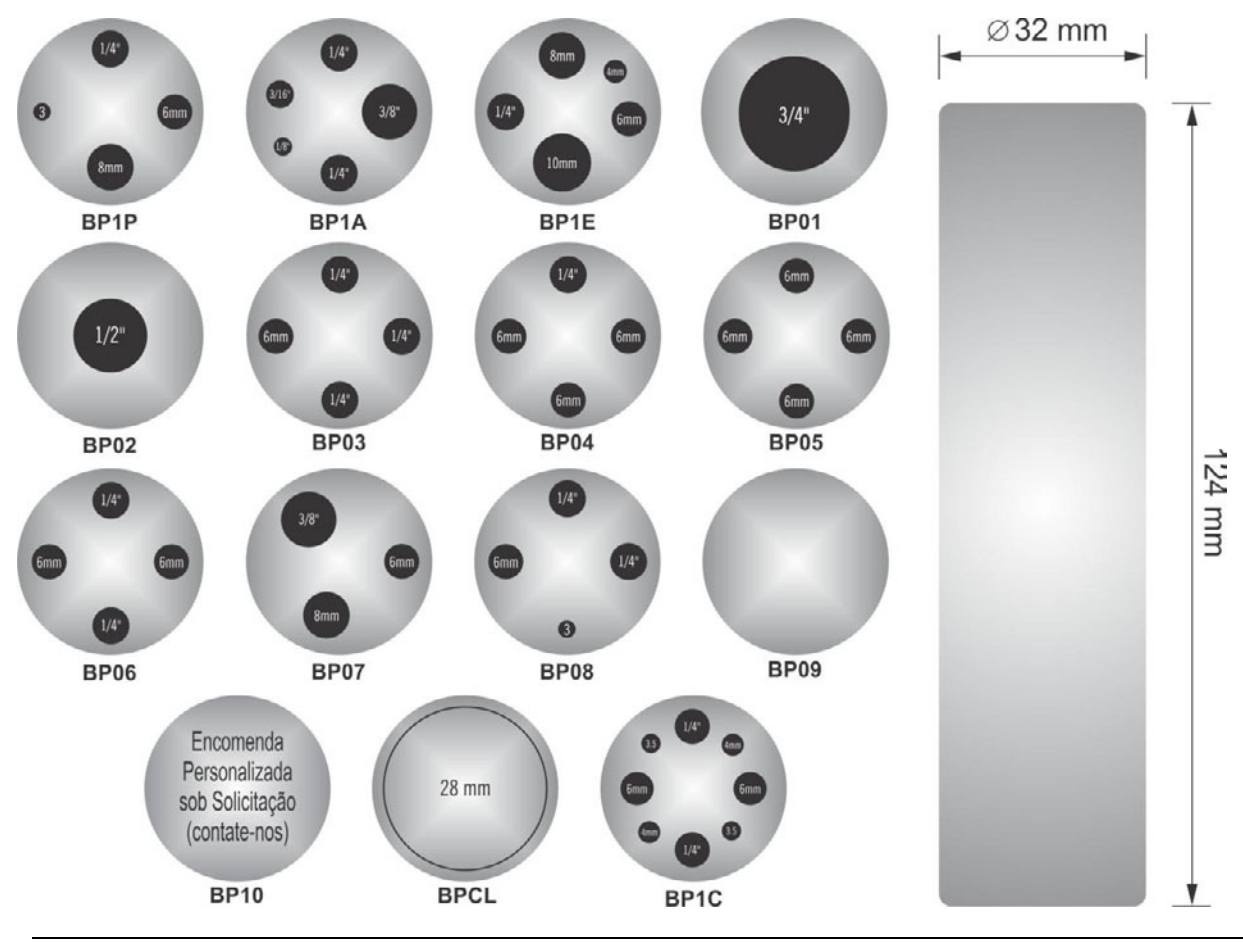

# Fig. 01 - Blocos de Prova

#### **Acompanham o calibrador**

- . Insert escolhido pelo cliente
- . Extrator de Insert
- . Cabo de Alimentação cód. 01.14.0086-00
- . Kit de cabos para medição cód. 06.07.0018-00
- . Caneta Touch Screen cód. 03.01.0131-00
- . Manual técnico (QRcode)

#### **Opcionais**

- . Insert Caneca TA-350P cód. 06.04.0099-00
- . Insert Caneca TA-650P cód. 06.04.0100-00
- . Esferas metálicas cód. 03.03.0144-00
- . Bolsa de Transporte TA-350P / 650P cód. 06.01.1052-00

### **KIT HART (CH OU FH)**

- . Cabo preto (banana/pinça) cód. 06.07.0015-00
- . Cabo vermelho (banana/pinça) cód. 06.07.0011-00

### **Kit de Conectividade composto por:**

Adaptador de Wi-Fi - cód. 06.22.0004-00 Cabo de rede TCP/IP - cód. 01.14.0108-00 Cabo USB x Micro USB - cód. 01.14.0105-00

### **Kit BB - Corpo Negro**

#### **Profibus**

Cabo de comunicação - cód. 06.07.0022-00

# 1.4 - Identificação das Partes

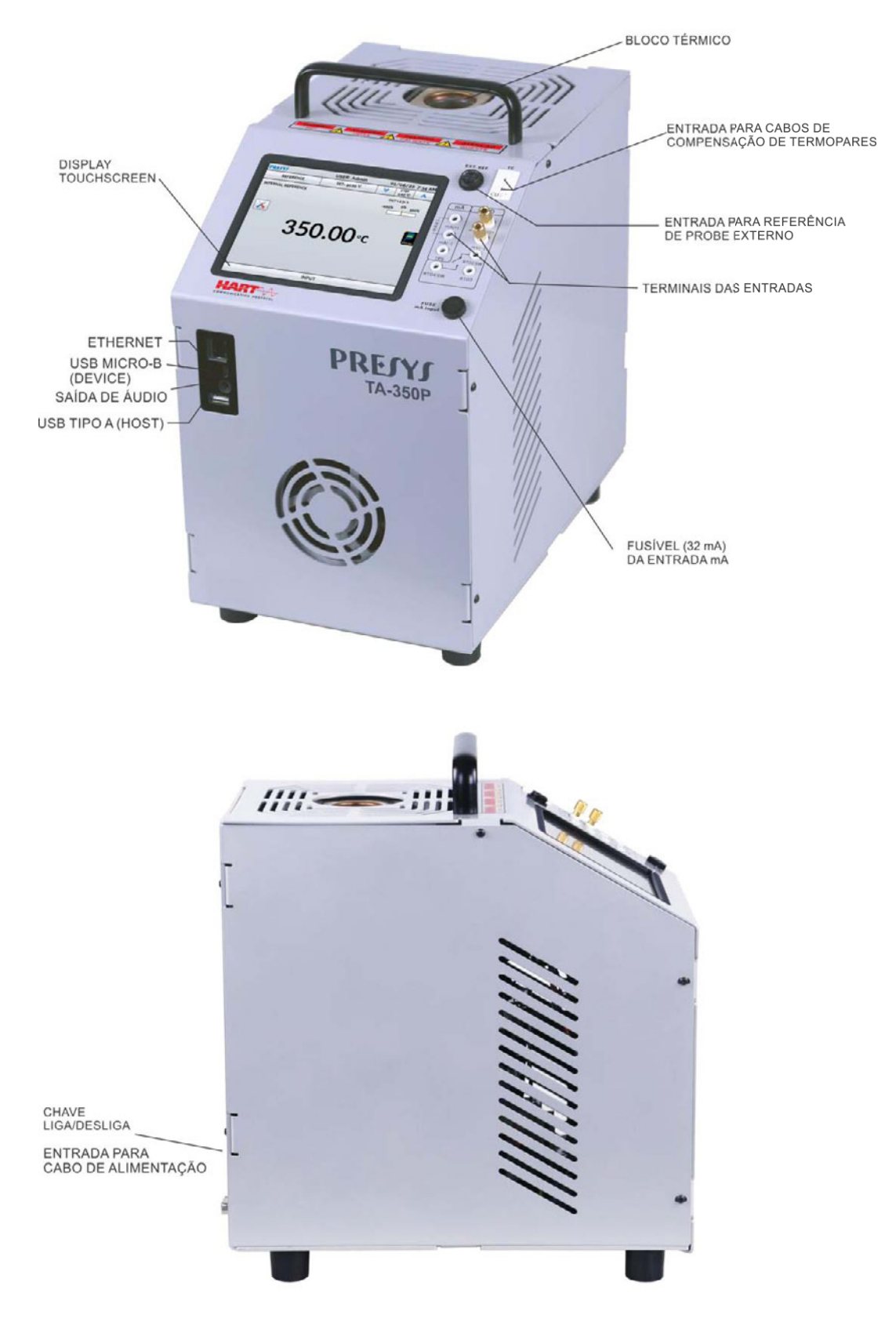

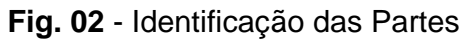

# <span id="page-11-0"></span>**2 - Operação do Calibrador**

Ao ligar, o calibrador executa uma rotina de auto teste e mostra a última data de calibração. Em caso de falha, é exibida uma mensagem de erro; se isso ocorrer, é recomendado que o instrumento seja enviado à fábrica para reparos.

Após a rotina de testes, a tela a seguir é exibida:

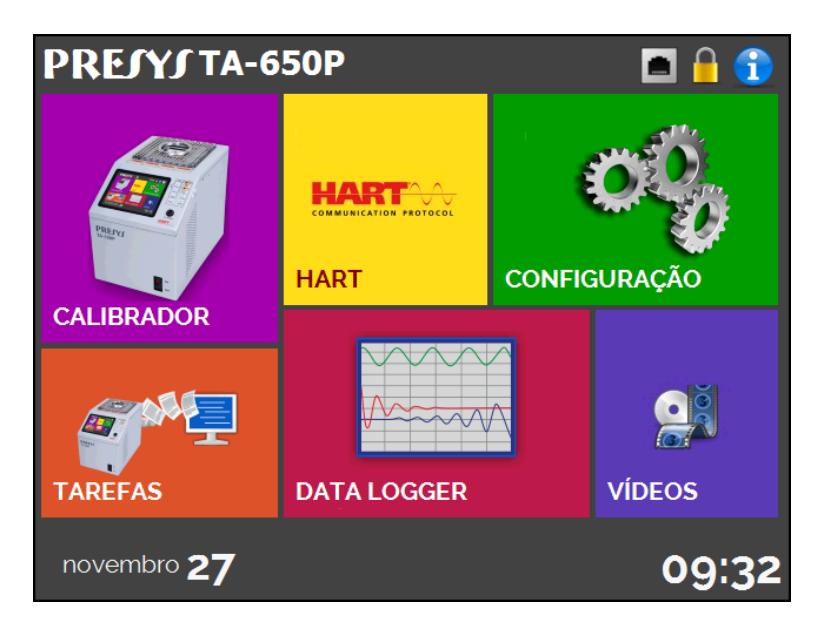

**Fig. 03** - Menu Principal

O menu principal é dividido em 6 partes:

**CALIBRADOR** - seleciona as funções de entrada e do probe, ver seção 2.1.

**HART**® - módulo opcional que permite a comunicação com dispositivos que possuam protocolo Hart® , ver seção 2.2.

**TAREFAS** - executa calibrações automaticamente, ver seção 2.3.

**DATA-LOGGER** - grava medições ao longo do tempo, possibilitando a visualização em gráfico ou tabela, ver seção 2.4.

**VÍDEOS** - possui vídeos feitos pela PRESYS para auxiliar no uso do calibrador, e pode também armazenar vídeos feitos pelo usuário, ver seção 2.5.

**CONFIGURAÇÃO** - configurações gerais do instrumento, ver seção 2.6.

# **2.1 - Calibrador**

Para selecionar o *setpoint* do probe e as entradas elétricas a partir do menu principal, pressione o botão **CALIBRADOR**. A tela a seguir é exibida:

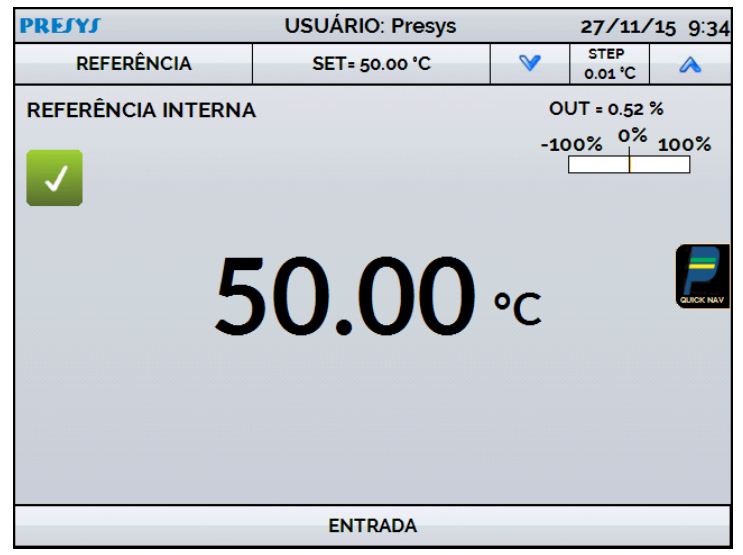

**Fig. 04** - Funções do Calibrador

Na parte superior da tela são mostradas as configurações do probe e o *setpoint*.

O valor central mostra a temperatura do bloco. A cor **VERDE** indica que a temperatura é estável, caso contrário, é **VERMELHO**.

O valor ao centro indica a temperatura do bloco. Toque na barra **SET** para mudar o *setpoint*. Pressionando sobre a unidade de temperatura, é possível alterá-la entre °C (Celsius), °F (Fahrenheit) e K (Kelvin).

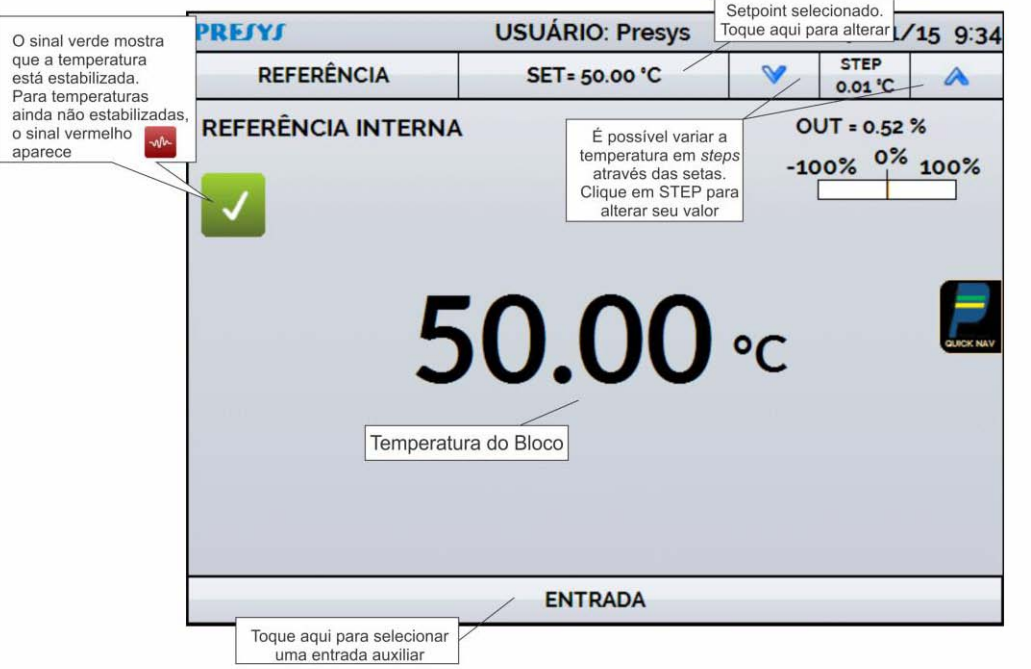

**Fig. 05** - Modo Calibrador

Na função STEP, pode-se configurar um valor de passo, e os passos podem ser alterados através das setas para cima e para baixo.

No menu REFERÊNCIA, você pode configurar o tipo de referência da sonda (consulte a seção 2.1.1 – Configurações do Probe). A referência escolhida aparece logo abaixo do botão REFERÊNCIA.

Na parte inferior, uma entrada elétrica pode ser configurada. Quando uma entrada é selecionada, a tela se divide em duas automaticamente. Para selecionar uma entrada, toque na barra com a opção **ENTRADA** (veja seção 2.1.2 - Entradas).

O ícone mostra um **Navegador Rápido**, com opções para retornar ao Menu Principal (**HOME**), **Data-Logger** e **Tarefas**. Pressionando **MENU**, há opções para ajuste da intensidade do **Brilho** do display e **Gerenciador de Memória** (veja seção 2.1.4). Além disso, a tela traz informações sobre a configuração do probe, entrada auxiliar e endereço de IP. Pressione **VOLTAR** para retornar ao modo Calibrador ou **HOME** para ir ao Menu Principal.

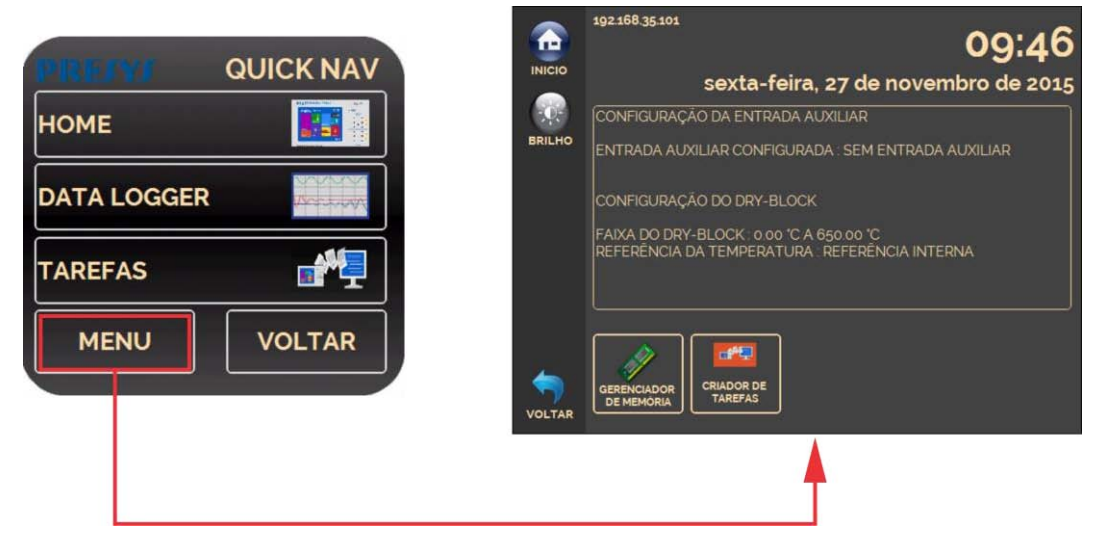

**Fig. 06** - Navegador Rápido e Menu Secundário

#### **2.1.1 - Configurações do Probe**

Há duas diferentes referências para controle da temperatura do bloco: **Referência Interna** e **Referência Externa**.

A **Referência Interna** é um sensor construído dentro do bloco, próximo ao poço.

A **Referência Externa** é um controle opcional para medidas de maior exatidão. Neste caso, os valores de referência para o controle são indicados por um Sensor Padrão inseridos dentro do bloco de prova (insert), juntamente aos sensores em teste. Este Sensor Padrão, com coeficientes *Callendar-Van Dusen*, elimina erros de ajuste e efeitos de carregamento do bloco, aumentando a exatidão.

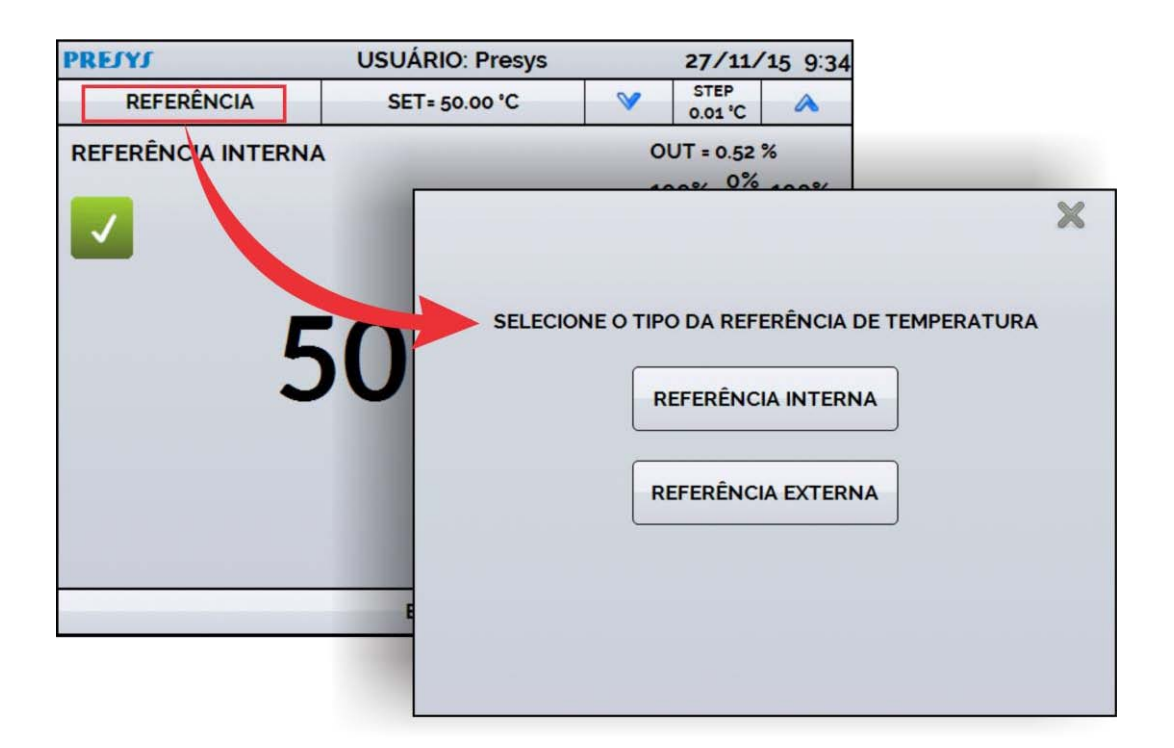

**Fig. 07** - Escolhendo o tipo de Referência

Para escolher o tipo da referência entre **Interna** e **Externa**, toque a barra **REFERÊNCIA**. Quando a opção Referência Externa é escolhida, um sensor deve ser escolhido dentre os constantes na lista de sensores.

Para adicionar um sensor, selecione o botão **GERENCIAR** e, em seguida, **ADICIONAR**. Preencha todos os campos, conforme descrito abaixo:

**ID:** Selecione uma identificação para o sensor **R0 ():** A última medida de resistência em 0 °C para o sensor. **A, B, C:** Coeficientes *Callendar-Van Dusen*. **Low (°C):** Menor valor da faixa de operação/calibração do sensor. **High (°C):** Maior valor da faixa de operação/calibração do sensor.

Os valores dos coeficientes podem ser encontrados no certificado de calibração do Sensor Padrão.

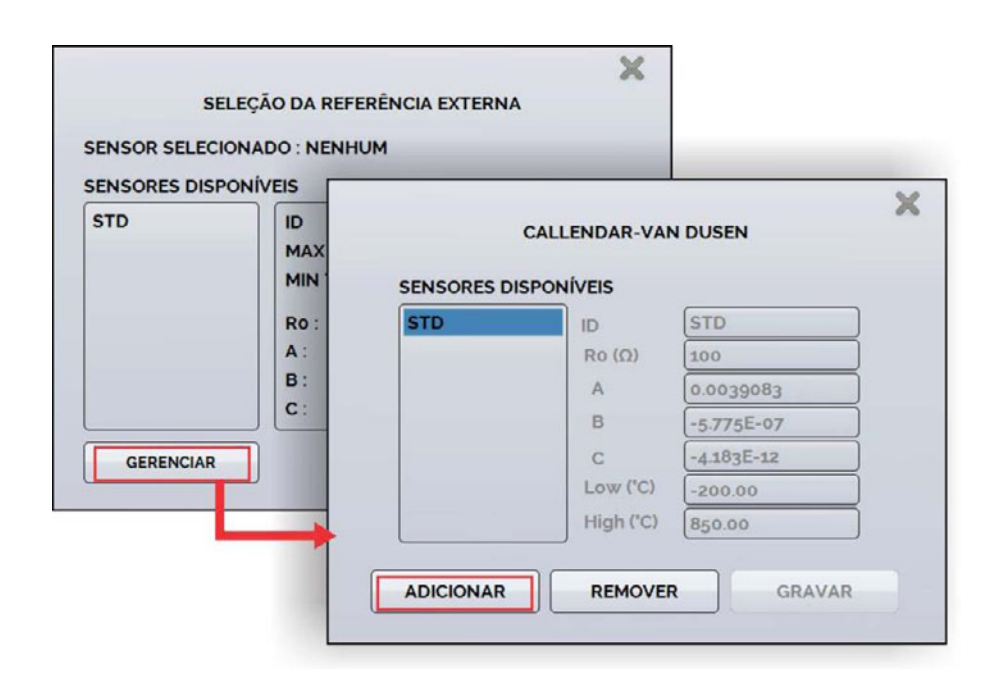

**Fig. 08** - Adicionando um novo sensor

Após preencher as lacunas, pressione o botão **SALVAR** e confirme. O novo sensor já estará disponível para ser escolhido na lista de sensores. Para editar dados de um sensor selecione o mesmo e altere diretamente as informações, confirmando com o botão **SALVAR** ao final. Para remover um sensor, selecione-o e pressione **REMOVER**.

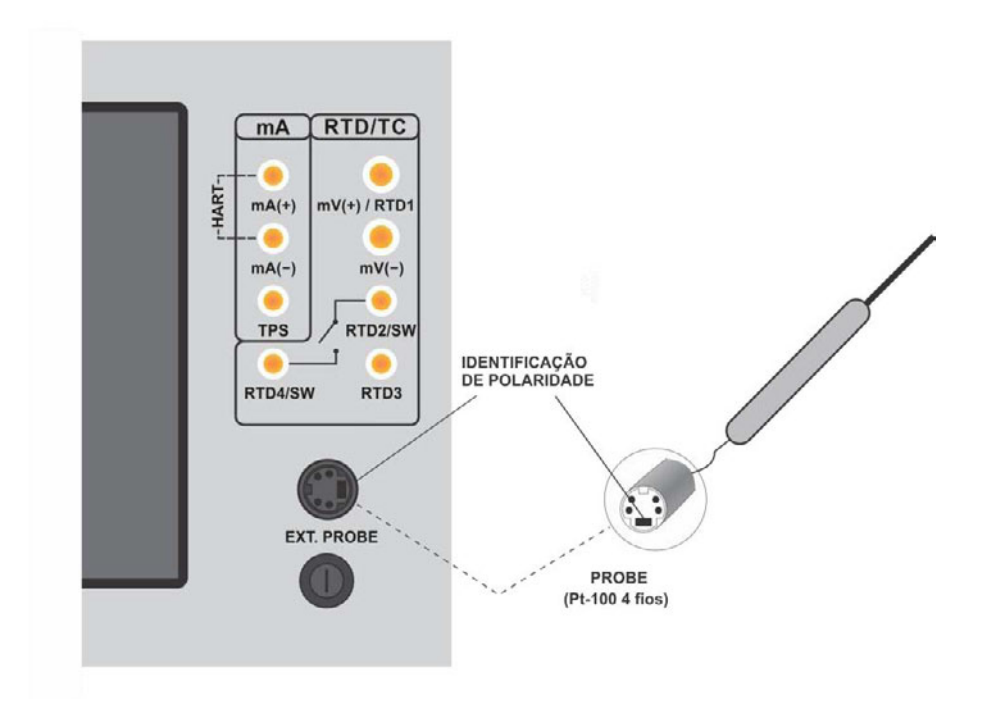

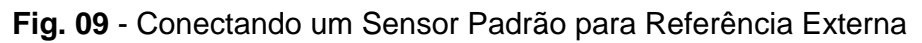

**Nota**: os valores correspondentes às temperaturas controladas aparecem a VERDE/VERMELHO. Valores que mostram apenas a indicação do sensor aparecem em PRETO.

#### **2.1.2 - Entradas**

O menu de **ENTRADAS** possui as seguintes opções:

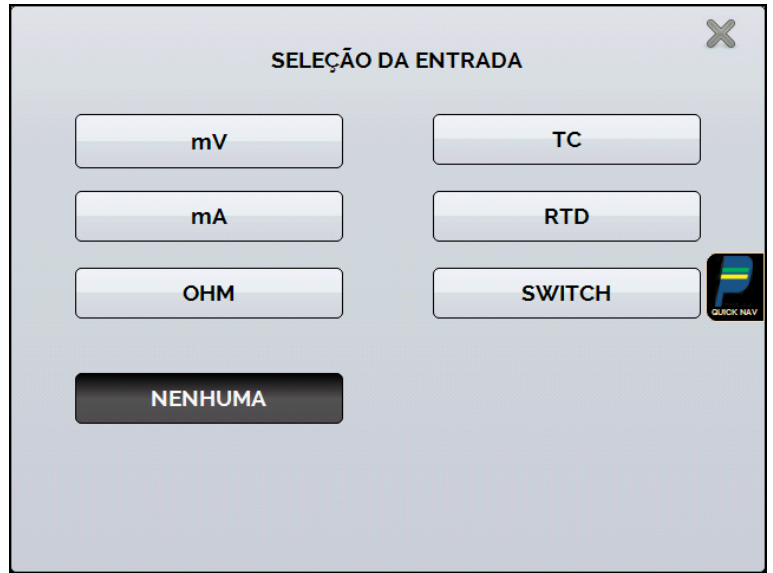

**Fig. 10** - Opções do menu de Entradas

Para medições de resistência (**OHM**), também deve ser escolhida a opção entre medição a 2, 3 ou 4 fios.

Para entradas de termorresistência (**RTD**), deve ser escolhida a entrada entre Pt-100, Pt-1000, Cu-10 ou Ni-100 (tabela padrão), o número de fios da medição (2, 3 ou 4 fios) e a escala de temperatura (ITS-90 ou IPTS-68). Há também a opção de configurar parâmetros *Callendar-Van Dusen* para o sensor, selecionando a opção **CVD** e a curva desejada na lista.

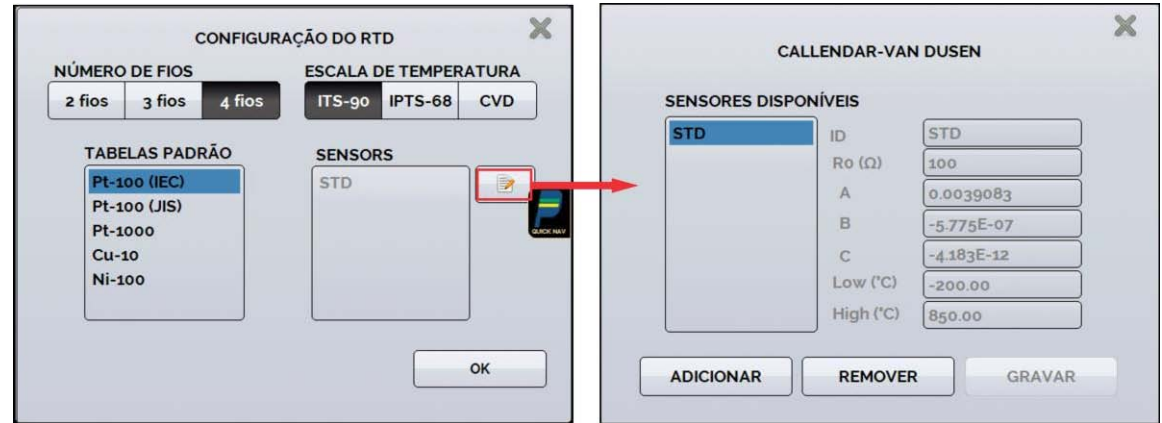

**Fig. 11** - Opções para Entrada RTD

Para cadastrar um novo sensor com curva *Callendar-Van Dusen*, pressione o

ícone **(editar)**, e o botão **ADICIONAR**. As curvas ficarão disponíveis na lista, identificadas pelo ID.

Para termopares (**TC**), deve ser selecionado o tipo de termopar e o de compensação da junta fria (CJC): **Interna** ou **Manual**. Na opção **Interna**, a compensação é feita internamente pelo calibrador; Na opção **Manual** deve ser fornecido o valor de compensação da junta fria.

A opção contato (**SWITCH**) possui duas maneiras de ser utilizada. Na opção **MANUAL**, a entrada funciona como uma medição de continuidade entre os bornes RTD2 e RTD4, para uso com termostatos. Quando há continuidade, a entrada indica **FECHADA**, quando não, indica **ABERTA**. A entrada também registra o valor da temperatura do bloco no momento da abertura/fechamento do contato.

Utilizando a opção **TESTE DE TERMOSTATO**, o calibrador realiza ciclos que capturam a abertura e o fechamento do termostato interativamente, de modo a encontrar a temperatura de *setpoint* do termostato e sua respectiva histerese. Em *Setpoint* Superior, configure uma temperatura acima da de abertura do contato do termostato. Em *Setpoint* Inferior, utilize um valor abaixo do *setpoint* descontado a histerese. Exemplo: Para ensaiar um termostato de *setpoint* 50°C e histerese de 5 °C, pode-se configurar *Setpoint* Superior para 55 °C e inferior para 45 °C.

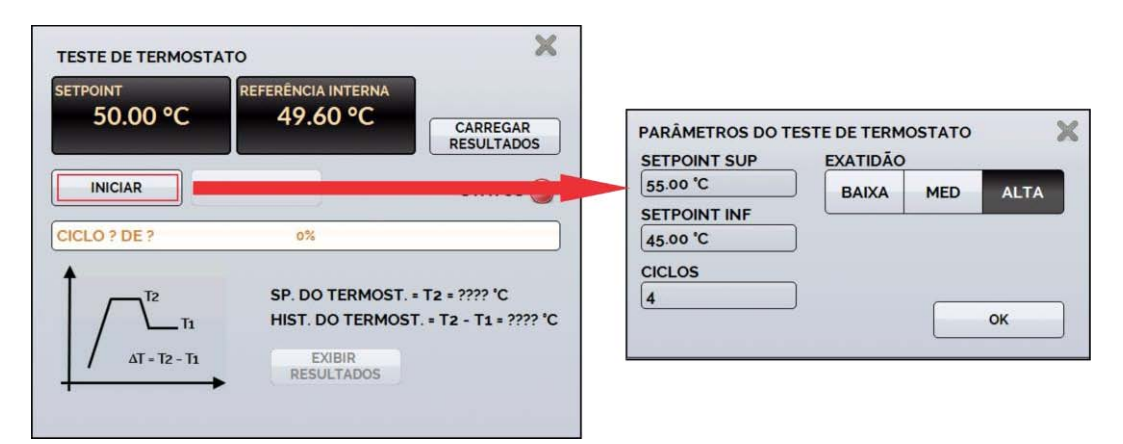

**Fig. 12** - Configuração do Teste de Termostato

É importante que a quantidade de ciclos seja de no mínimo 3. Selecionando esta quantidade é possível verificar a repetibilidade do termostato. Em relação à exatidão, quanto mais alta for, maior o tempo da rampa de variação de temperatura.

A opção **NENHUMA** desabilita a entrada auxiliar.

Quando ocorrer quebra dos sensores de entrada: termorresistência, resistência ou probe o *display* passa a mostrar o aviso de *burn-out* identificado pelo símbolo de interrogação ilustrado abaixo:

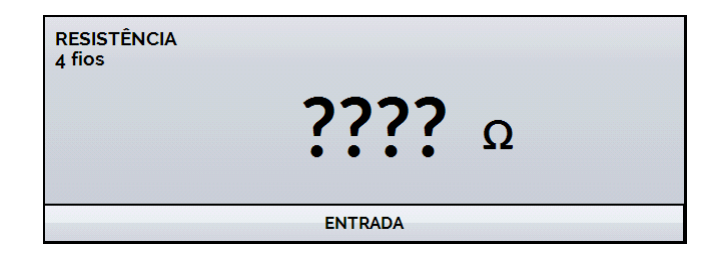

**Fig. 13** - Mensagem de *burn-out* 

Sempre que o sinal de entrada estiver abaixo ou acima dos ranges de entrada o *display* indicará **UNDER** ou **OVER**, respectivamente.

# **2.1.2.1 - Diagrama de Conexões das Entradas**

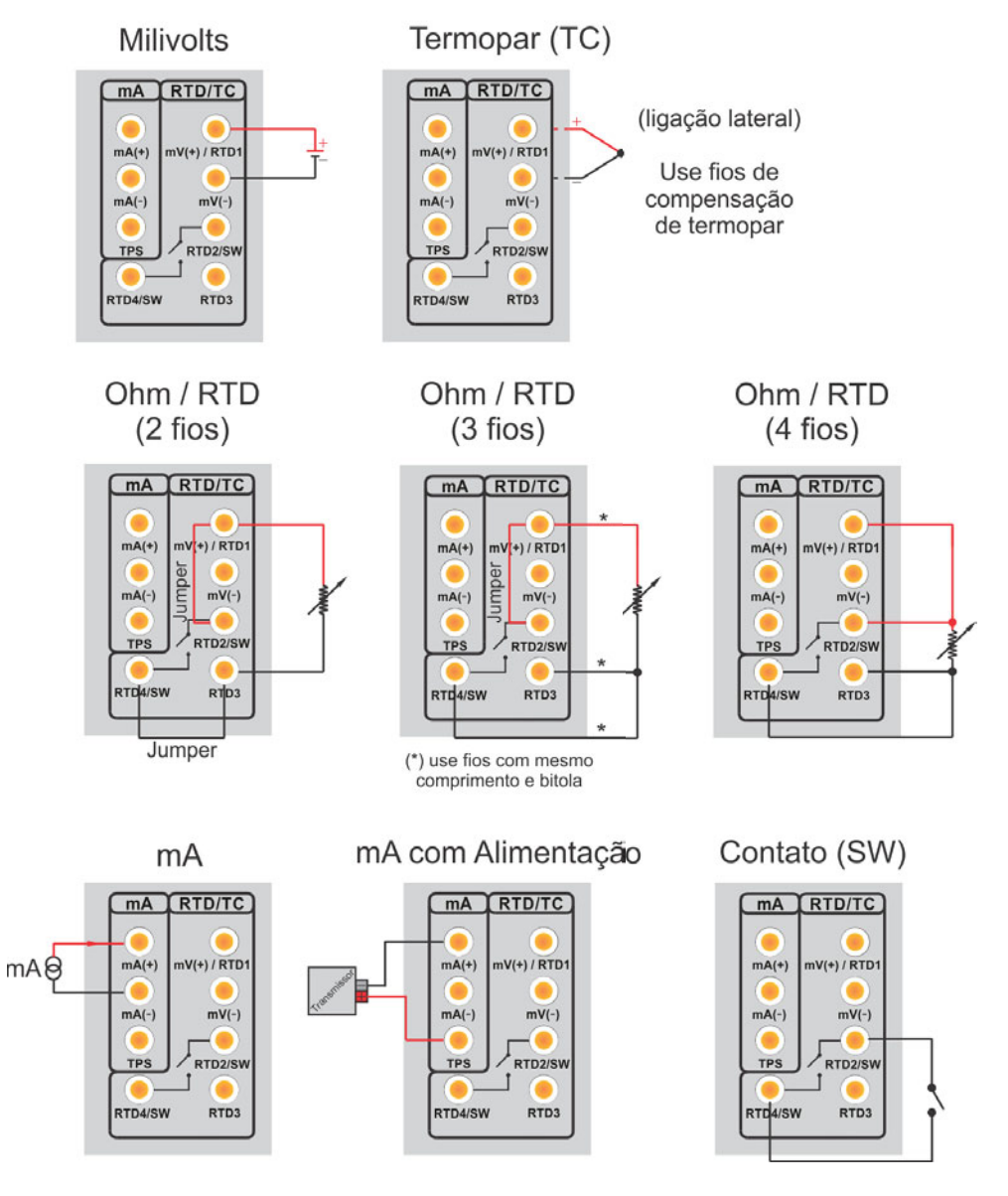

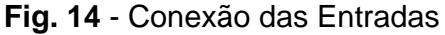

### **2.1.3 - Função Especial**

**ESCALA:** Para a entrada de corrente, é possível utilizar a função de escalonamento:

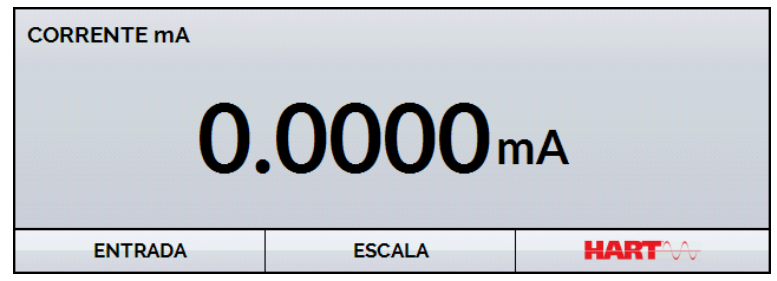

**Fig. 15** - Opção ESCALA para entrada mA

Estabelece uma relação linear entre o sinal de entrada e o que é mostrado no display, segundo o gráfico abaixo.

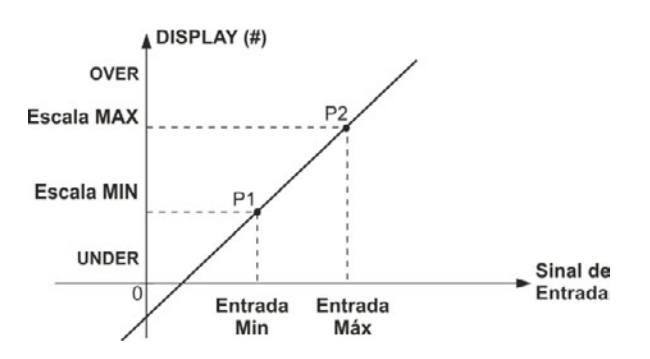

**Fig. 16** - Função ESCALA (LINEAR)

A indicação do *display* escalonada (#) pode representar qualquer unidade, tal como: m/s, m3/s, %, etc.

O número de casas decimais mostrado no display é configurável de 0 a 4.

O **Valor Superior** da entrada deve ser necessariamente maior que o **Valor Inferior** da entrada. Por outro lado, os valores superior e inferior da escala podem ter qualquer relação entre si: maior, menor ou igual e inclusive serem sinalizados. Dessa forma, pode-se estabelecer relações diretas ou inversas.

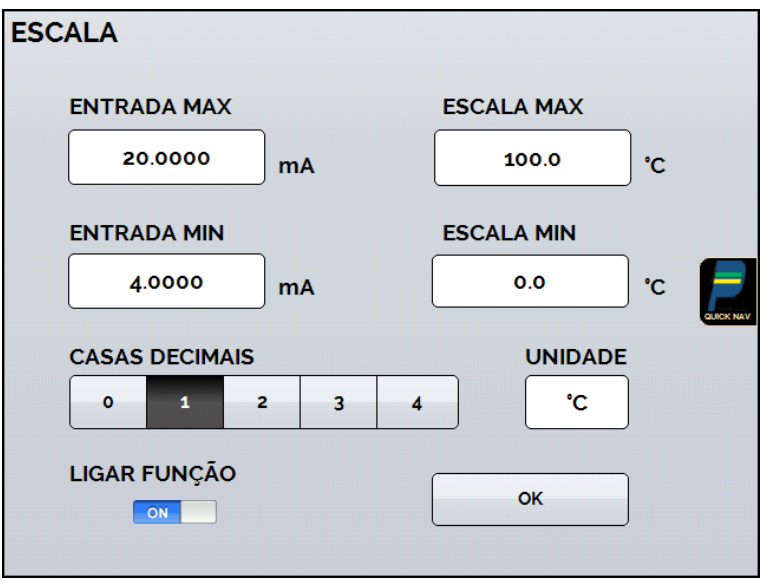

**Fig. 17** - Configuração da Função ESCALA

#### *OBS: Para habilitar a função ESCALA, ligue a função na opção ON antes de pressionar o botão OK. Para desabilitar, desligue a função em OFF.*

# <span id="page-20-0"></span>**2.1.4 - Salvando a Configuração Atual (Gerenciador de Memória)**

 A linha de Calibradores da Série TA admite diversas funções especiais que podem tornar-se de uso frequente. Nestas situações, é útil armazenar no instrumento tais configurações com o objetivo de economizar tempo.

Após configurar o calibrador do modo desejado (tipo de entrada, configuração do

probe, função especial), pressione o ícone **> MENU**, e o botão **GERENCIADOR DE MEMÓRIA**. Na opção **CRIAR NOVA** pode ser dado um nome para esta configuração e uma descrição. Pressionar o botão **SALVAR**.

A operação que estava sendo realizada pelo calibrador passa a ser guardada na memória identificada pelo nome dado à mesma. Para chamá-la de volta, mesmo depois que o instrumento for desligado e ligado, selecione o nome da configuração desejada e pressione o botão **CARREGAR**.

 O botão **TORNAR PADRÃO** define a configuração atual do calibrador como a configuração *default*. Dessa forma, toda vez que o Calibrador TA for ligado, esta será a configuração inicial do calibrador.

# **2.2 - Configuração do Hart®**

Os calibradores da linha TA podem ser usados para ler e configurar parâmetros de instrumentos que possuam protocolo de comunicação HART®. O protocolo HART® permite uma comunicação digital entre o mestre (no caso, o calibrador TA) e o escravo (instrumento de campo) sobreposta ao sinal analógico de 4 a 20 mA. Para acessar esta função, a partir do menu principal, selecione a opção HART®.

A comunicação HART<sup>®</sup> dos calibradores da linha TA é um módulo opcional. O calibrador possui três versões: **NH** (sem comunicação HART®), **CH** (calibrador HART®) e **FH** (configurador *Full*-HART®, com biblioteca DD).

A opção **CH** possui comandos básicos e universais para comunicação HART® (*zero*, *span*, *trim mA*, ...), que permitem o ajuste da faixa do instrumento, monitoramento da variável primária, ajuste da corrente, etc. A opção **FH**, além dos comandos básicos e universais, é fornecido com a biblioteca DD (*Device Description*) da *FieldComm Group* e permite a configuração de parâmetros específicos de cada instrumento.

A descrição a seguir é válida para as opções **CH** e **FH**.

### **2.2.1 - Ligações HART®**

Para as conexões ilustradas nas **Figuras 18** e **19**, use a opção **Entrada mA + HART**  $\textcircled{e}$  **e RESISTOR INTERNO** habilitado. Deste modo, o resistor de 250  $\Omega$  ativado internamente em série com a entrada mA do calibrador. O calibrador pode medir a corrente do transmissor e também ler e configurar os parâmetros HART®. Se o resistor interno for desabilitado, um resistor externo de ao menos 150 Ω deve ser inserido em série com a entrada mA. Para alimentar o transmissor pode ser usada a fonte interna **TPS (Fig. 18)** ou uma fonte externa **(Fig. 19)**.

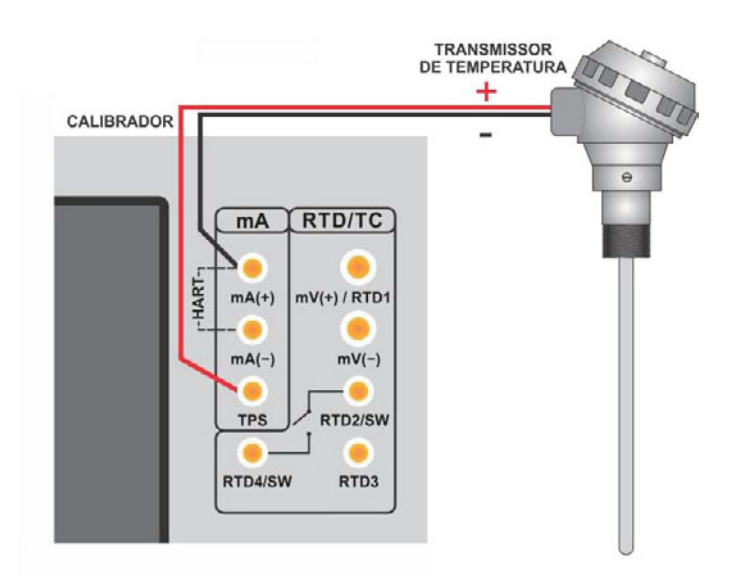

**Fig. 18** - Transmissor alimentado pelo **TPS** do próprio calibrador **Entrada mA + HART® (Resistor interno habilitado)**

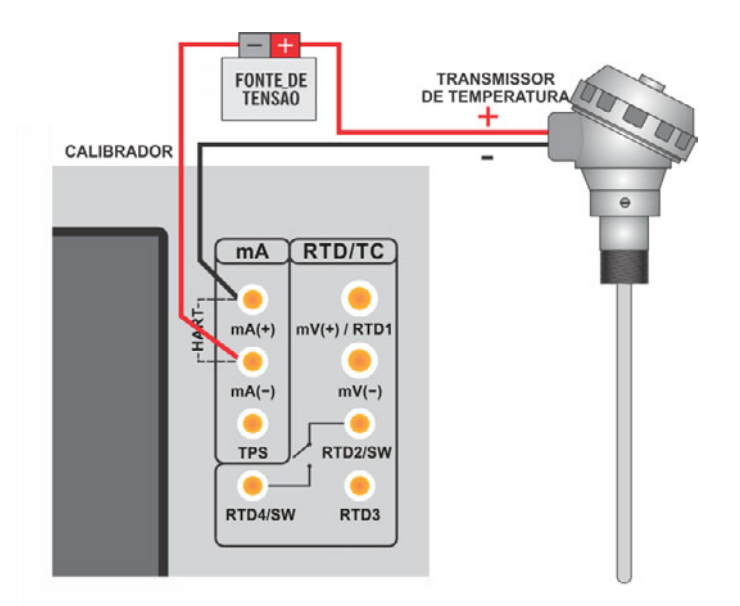

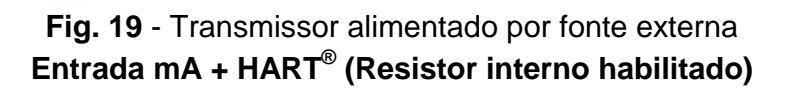

# **2.2.2 - Iniciando a Comunicação**

Após definir a configuração do tipo de ligação HART®, deve ser inserido o **ENDEREÇO** do instrumento com o qual se deseja comunicar e pressionar o botão **CONECTAR**. Se o endereço do instrumento não for conhecido, pode ser pressionado o botão **SEARCH**, que irá procurar instrumentos na faixa de endereço de 0 a 15.

São permitidos até 15 instrumentos em uma rede HART® (endereços de 1 a 15). Em uma conexão com um único instrumento de campo com endereço 0, na ligação **ENTRADA mA + HART®**, a variável primária pode ser lida tanto de forma analógica (4 a 20 mA) quanto de forma digital (HART®). Na conexão em rede, a única forma de ler a variável primária é digitalmente (**SOMENTE HART®**).

Ao conectar, aparecerá na aba **INFO DO DISPOSITIVO** dados de identificação do instrumento, como TAG, fabricante, descrição, mensagem, data, faixa de medição e filtro de entrada (*damping*). Alguns destes parâmetros podem ser alterados na aba **CONFIG. PADRÃO**.

### **2.2.3 - Ajuste da Faixa de Medição do transmissor HART®**

Na aba **INFO. DO DISPOSITIVO**, os campos **MIN** e **MAX** indicam a faixa de medição do transmissor HART®. Para PV (variável primária) igual ao valor MIN, o transmissor deverá gerar 4 mA. Para PV (variável primária) igual ao valor MAX, o transmissor deverá gerar 20 mA. A faixa máxima permitida do transmissor é mostrada logo acima (**RANGE...**). Para editar a faixa de trabalho do transmissor, basta alterar os valores **MAX** e **MIN** e pressionar o botão **SALVAR RANGE**.

Nesta tela também é possível editar a unidade da variável primária e o filtro de entrada (*damping*).

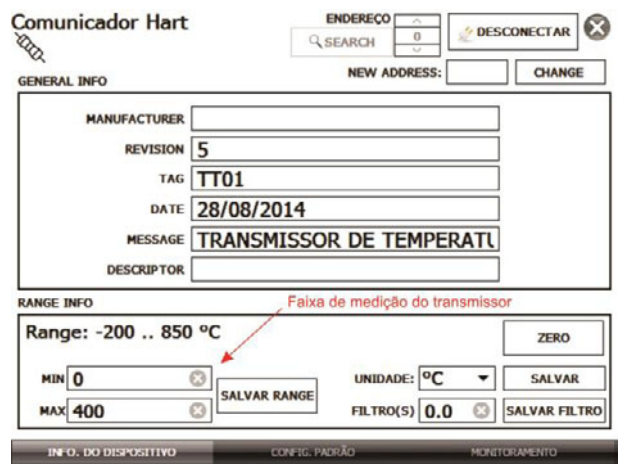

**Fig. 20** - Ajuste da faixa de medição do transmissor HART®

# **2.2.4 - Ajuste da Faixa de Medição do transmissor HART® com referência**

Outra maneira de ajustar a faixa de trabalho do transmissor é gerando os valores mínimo e máximo da faixa desejada na entrada do transmissor e ajustando estes valores como mínimo e máximo (ajuste com referência).

Para ajustar a faixa de um transmissor de temperatura, insira-o no bloco térmico e escolha a configuração do **PROBE**. Selecione **Entrada mA** e pressione o botão **Hart**. A temperatura gerada será o valor padrão para o ajuste do transmissor.

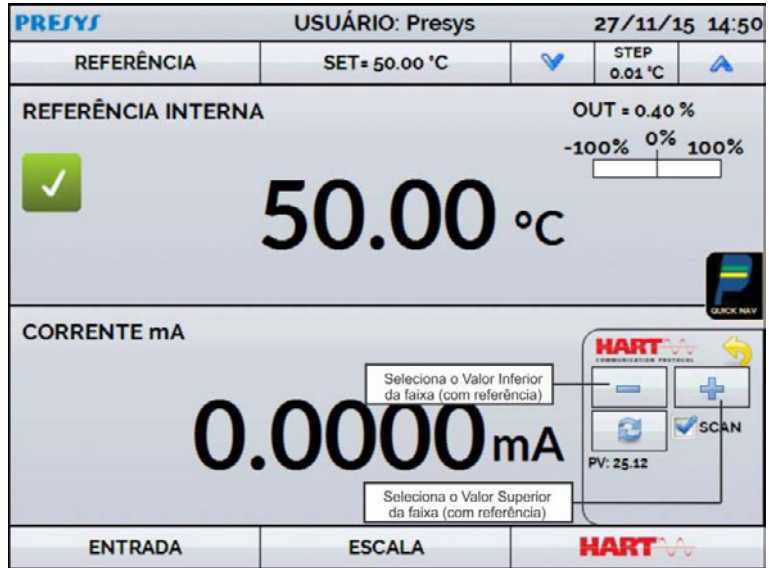

**Fig 21** - Ajuste Rápido HART® com referência

Gere o valor de temperatura correspondente ao valor inferior da faixa do transmissor e pressione o botão . O transmissor irá gerar 4 mA para este valor. Gere o valor de temperatura correspondente ao valor superior da faixa do transmissor e pressione o botão **.** O transmissor irá gerar 20 mA para este valor.

 Uma outra maneira de fazer este ajuste é entrando na opção **HART** através do **MENU PRINCIPAL**, configure o tipo de conexão, endereço e então pressione **CONECTAR**. Selecione a barra **MONITOR**. Nesta tela são exibidos os valores da variável primária (PV) lida pelo  $\mathsf{HART}^\circledast$  (digital), a corrente que o transmissor quer gerar (**AO - DIGITAL OUTPUT**), e a corrente medida pelo calibrador TA (**LEITURA ANALÓGICA**). Selecione a temperatura pressionando **OUTPUT** e ajuste a faixa pressionando os botões ↓ **Range Inf** e ↑ **Range Sup.**.

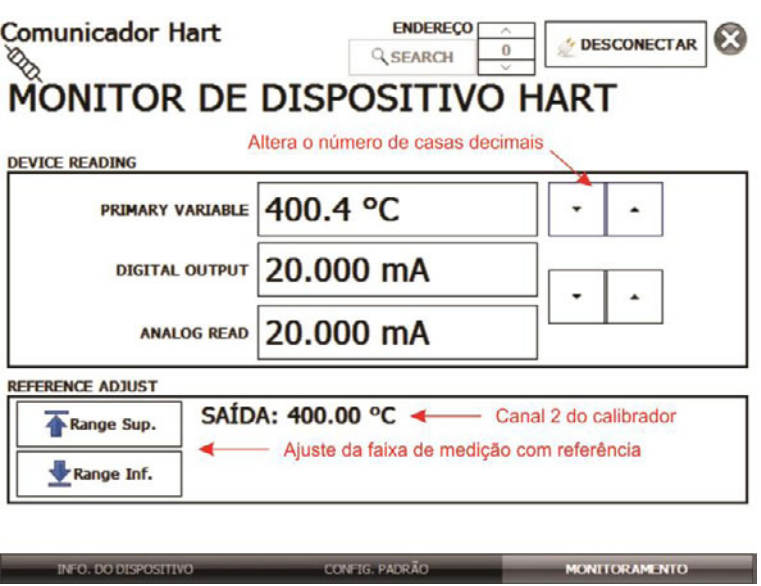

**Fig. 22** - Ajuste da faixa de medição do transmissor HART<sup>®</sup> com referência

# <span id="page-24-0"></span>**2.2.5 - Checando/Ajustando a Saída mA do Transmissor HART®**

Na aba **CONFIG. PADRÃO**, pode-se ajustar a saída de corrente do transmissor HART® (*Output Trim*) de acordo com a medição de corrente do calibrador. É possível fazer este ajuste somente quando o calibrador estiver conectado a um único transmissor com endereço 0, com o tipo de ligação **ENTRADA mA + HART®** , já que o calibrador deverá medir a corrente para fazer o ajuste.

Antes de realizar o ajuste pode ser realizada a verificação da saída de corrente do transmissor, pressionando o botão **CHECAR**. O transmissor passará a gerar correntes fixas (4 mA, 8 mA, 12 mA, 16 mA, 20 mA) e o calibrador irá mostrar os valores medidos para cada ponto.

Para fazer o ajuste automaticamente, basta pressionar o botão **AUTO**. O calibrador mandará o comando para o transmissor gerar 4 e 20 mA (*fix*), faz a medição destes pontos, e ajusta a saída (*trim*). O ajuste estará concluído quando aparecer a mensagem **Ajuste D/A Concluído**.

O campo **TEMPO DE ESPERA** configura o tempo (em segundos) de estabilização de cada ponto.

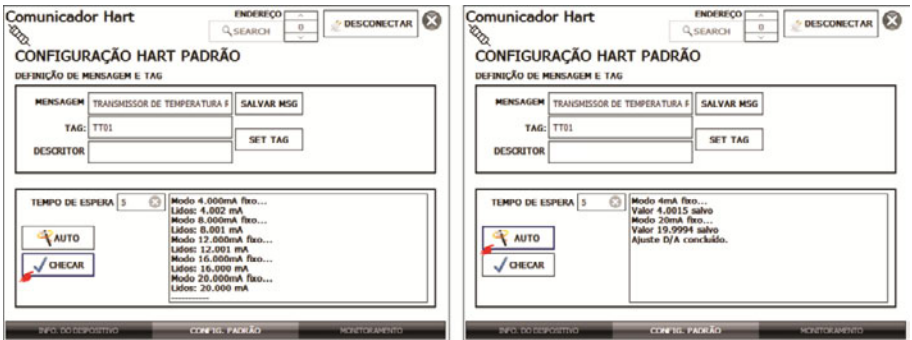

**Fig. 23** - Verificação / Ajuste da saída mA do transmissor HART®

# <span id="page-25-0"></span>**2.3 - Tarefas Automáticas**

Nos calibradores da linha TA podem ser criadas e executadas tarefas de calibração automáticas. Esta opção pode ser usada para criar ordens de serviço para sensores, transmissores e indicadores.

### <span id="page-25-1"></span>**2.3.1 - Criando Tarefas**

Para criar tarefas a partir do menu principal selecione a opção **CALIBRADOR**. Selecione a entrada auxiliar desejada e a configuração do probe. Por exemplo, para calibrar um transmissor de temperatura, selecione a configuração do probe (referência Interna ou Externa) e entrada mA (que será conectada à saída do transmissor). Para um indicador de temperatura, selecione **NENHUMA** na opção entrada, desta maneira o calibrador solicitará que o operador digite o valor da leitura.

Pressione o ícone , e selecione **TAREFAS** e **CRIAR NOVA TAREFA.**

Preencha ao menos o número de série do instrumento/sensor a calibrar, a identificação do mesmo (TAG), Tempo de estabilização para cada ponto (tempo em segundos), máximo erro permitido para o instrumento a calibrar (em % do *span*, leitura ou fundo de escala) e faixa de calibração.

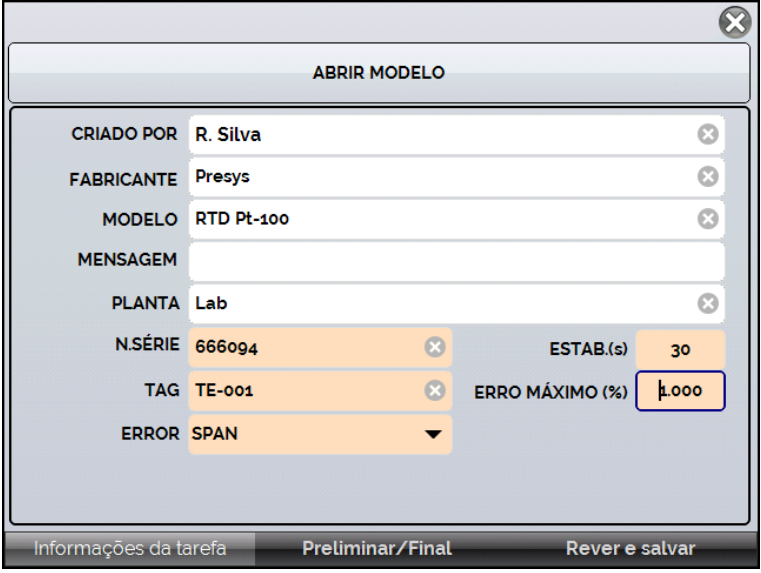

**Fig. 24** - Informações sobre a Tarefa

 Vá para a barra **Preliminar/ Final**. Adicione cada ponto a ser gerado pelo Calibrador TA e o valor esperado para o instrumento/sensor a ser calibrado tanto para **As Found** (calibração preliminar, antes do ajuste) e **As left** (calibração final, após ajustes). Os pontos também podem ser gerados pela opção **AUTO**. Pressionando este botão, entre com os valores máximo e mínimo da faixa de calibração e a quantidade de pontos e o calibrador gera uma lista de pontos com o mesmo *step* entre si. Preencha também o número de repetições (**REP**) das leituras, a estratégia de calibração (ponto inical ao final ↑, ponto final ao inicial ↓, etc.). Se escolhido 0 (zero) para as repetições de *As found*, a tarefa irá executar somente calibração *As-Left*.

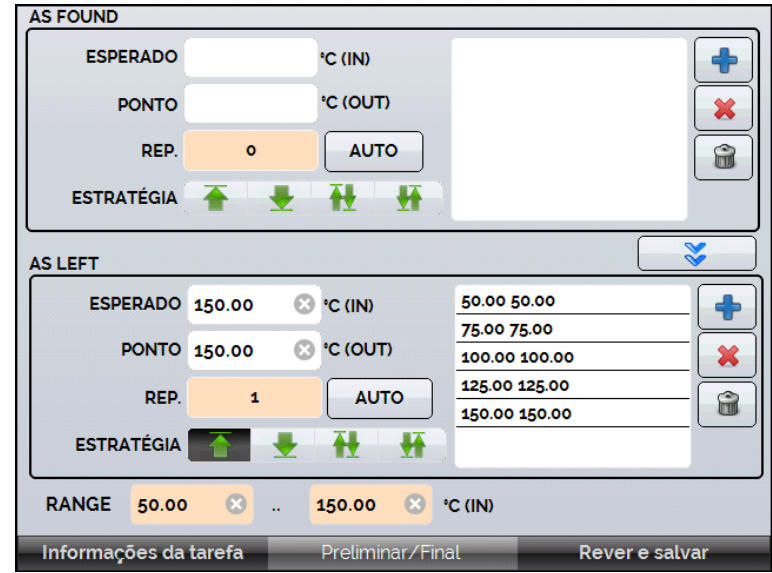

**Fig 25** - Pontos e Estratégia da Tarefa

Para as tarefas SWITCH, a tela é diferente, conforme a figura abaixo. Deve ser preenchido o TRIP POINT do termoswitch e sua DEADBAND, bem como seu respectivo erro. O TIME RAMP é o tempo em segundos que o calibrador levará para percorrer a faixa e encontrar o valor de abertura e fechamento do termostato. O valor mínimo para este campo é de 300 s.

**Dica**: Se o ponto de disparo e a zona morta não forem conhecidos, tente o TESTE DO TERMOSWITCH para encontrar um valor aproximado antes de criar a tarefa.

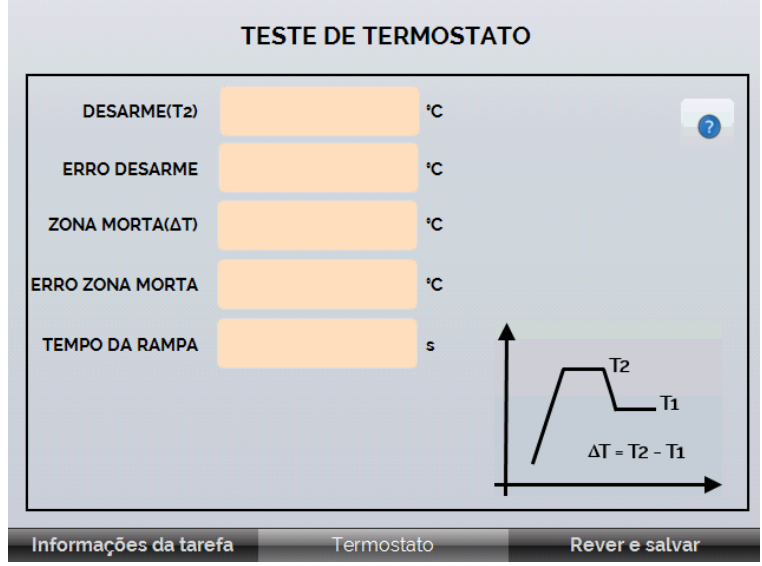

**Fig 26** - SWITCH Parâmetros de Tarefas

Vá para a barra **Rever e Salvar**. Escolha um nome/número de identificação para sua tarefa. É possível salvar a tarefa como modelo, para ser utilizada em outras tarefas, para isso, pressione **SALVAR MODELO** e dê um nome para o mesmo. Quando for utilizar este modelo novamente, abra a tela de criação de tarefas e pressione **ABRIR MODELO** na barra de **INFORMAÇÕES DA TAREFA**.

Confira os dados da tarefa e pressione **CRIAR**. A tarefa agora está salva no calibrador.

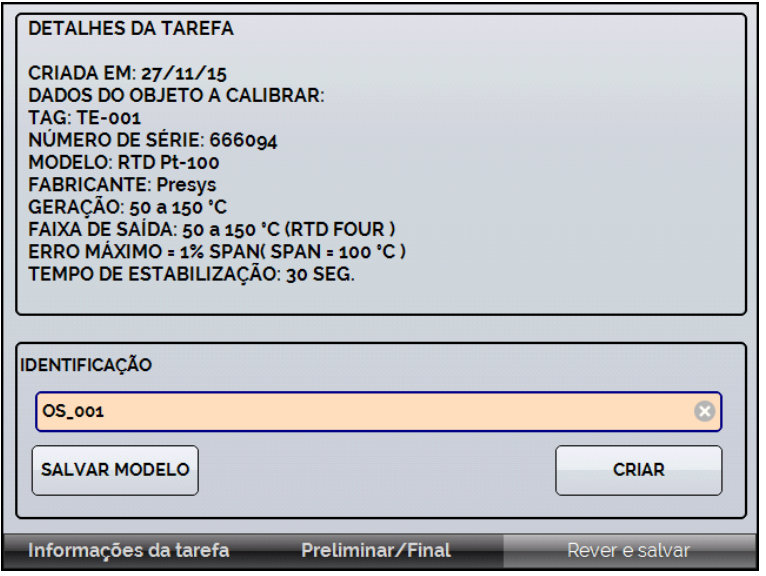

**Fig 27** - Criando uma Tarefa

#### <span id="page-28-0"></span>**2.3.2 - Executando Tarefas**

Para executar uma tarefa criada, a partir do menu principal selecionar **TAREFAS**. Aparecerá uma lista com a identificação das ordens de serviço criadas e que ainda não foram executadas (● **aguardando**). Selecionar a tarefa desejada e pressionar **OK**. Fazer as ligações necessárias entre o calibrador e o instrumento a calibrar e pressionar **INICIAR**.

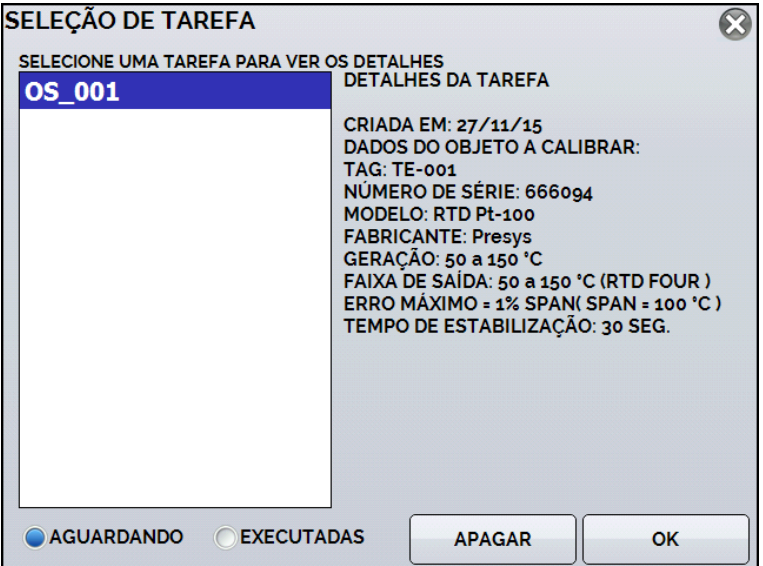

**Fig 28** - Explorando Tarefas

O Calibrador TA passa a fazer a calibração automaticamente, gerando os *setpoints* cadastrados na tarefa e fazendo a leitura do instrumento a calibrar. Se tiver sido selecionada a opção **NENHUMA** para a entrada, a cada ponto gerado o calibrador solicita qual o valor lido pelo instrumento a calibrar. O resultado vai sendo apresentado na tela, e na parte superior é mostrada uma barra de progresso para indicar o tempo restante de calibração. Ao finalizar a calibração, é apresentado um relatório com os valores gerados, os valores obtidos, quanto era esperado, e os erros. Se o erro estiver acima do valor cadastrado para a tarefa, a linha aparece em vermelho.

 A primeira vez que uma tarefa for executa, esta será salva como *As found* (antes do ajuste). Se ela for executada novamente, será salva como *As left* (após ajuste). Os resultados ficam salvos no calibrador e podem ser visualizados a qualquer momento.

### <span id="page-28-1"></span>**2.3.3 - Visualização de resultados**

Após uma tarefa ter sido executada, a mesma permanece salva no calibrador.

Para visualizar os resultados de uma calibração no calibrador, no menu principal selecione **TAREFAS**.

Habilite a opção ● **Executadas**. A lista passará a mostrar somente as tarefas que já foram realizadas. Selecione a ordem de serviço desejada e pressione **OK**. Na tela, será mostrado o relatório com os pontos de calibração, os valores obtidos, quanto era esperado, e os erros. Se o erro estiver acima do valor cadastrado para a tarefa, a linha aparece em vermelho.

| <b>AS FOUND</b>                                                |                                 |               |             |                  |
|----------------------------------------------------------------|---------------------------------|---------------|-------------|------------------|
| <b>PONTO</b>                                                   | <b>ESPERADO</b>                 | <b>OBTIDO</b> | ERRO        | <b>ERRO SPAN</b> |
|                                                                |                                 |               |             |                  |
|                                                                |                                 |               |             |                  |
|                                                                |                                 |               |             |                  |
|                                                                |                                 |               |             |                  |
|                                                                |                                 |               |             |                  |
|                                                                |                                 |               |             |                  |
|                                                                |                                 |               |             |                  |
|                                                                | AS LEFT EXECUTADO POR: R. Silva |               |             |                  |
|                                                                | <b>ESPERADO</b>                 | <b>OBTIDO</b> | <b>ERRO</b> | <b>ERRO SPAN</b> |
|                                                                | 50.02 °C                        | 49.50 °C      | $-0.52 °C$  | $-0.520\%$       |
|                                                                | 75.01 °C                        | 74.83 °C      | $-0.18 °C$  | $-0.180%$        |
|                                                                | 100.01 °C                       | 99.74 °C      | $-0.27 °C$  | $-0.270%$        |
| <b>PONTO</b><br>50.02 °C<br>75.01 °C<br>100.01 °C<br>125.01 °C | 125.01 °C                       | 124.83 °C     | $-0.18 °C$  | $-0.180%$        |

**Fig. 29** - Resultados da Tarefa

O ícone salva a tarefa em format PDF na memória interna do calibrador.

Para salvar a tarefa em *PenDrive* ou *HD* Externo, pressione o ícone do *PenDrive* após salvar os dados.

Para imprimir um Relatório de Calibração, pressione o ícone da impressora

. A impressora deve ter sido configurada previamente em **CONFIGURAÇÕES** > **SISTEMA** > **CONFIG**. **DE IMPRESSORA** 

A logomarca do relatório pode ser alterada para a de sua própria empresa. Para tanto, conecte um cabo USB entre o calibrador TA e um computador. Troque o arquivo LOGO.bmp pela imagem da logomarca de sua empresa (é necessário que o arquivo tenha a extensão .bmp). Recomenda-se uma imagem próxima de 200 x 200 pixels.

| DETALHES DA TAREFA<br>CRIADA EM: 27/11/15<br>DADOS DO OBJETO A CALIBRAR:<br><b>TAG: TE-001</b><br>NÚMERO DE SÉRIE: 666094<br>MODELO: RTD Pt-100<br><b>FABRICANTE: Presys</b><br>GERACÃO: 50 a 150 °C<br>TEMPO DE ESTABILIZAÇÃO: 30 SEG. | FAIXA DE SAÍDA: 50 a 150 °C (RTD FOUR )<br>ERRO MÁXIMO = 1% SPAN(SPAN = 100 °C)<br>Calibração final realizada por: R. Silva |               |             |                  |                    |
|----------------------------------------------------------------------------------------------------|----------------------------------------------------------------------------------------------------|---------------|-------------|------------------|--------------------|
| <b>PONTO</b>                                                                                                    | <b>ESPERADO</b>                                                                                                    | <b>OBTIDO</b> | <b>ERRO</b> | <b>ERRO SPAN</b> | Aprovado/Reieltado |
| 50.02 °C                                                                                                    | 50.02 °C                                                                                                    | 49.50 °C      | $-0.52 °C$  | $-0.520%$        | Aprovado           |
| 75.01 °C                                                                                                    | 75.01 °C                                                                                                    | 74.83 °C      | $-0.18 °C$  | $-0.180%$        | Aprovado           |
| 100.01 °C                                                                                                    | 100.01 °C                                                                                                    | 99.74 °C      | $-0.27 °C$  | $-0.270%$        | Aprovado           |
| 125.01 °C                                                                                                    | 125.01 °C                                                                                                    | 124.83 °C     | $-0.18 °C$  | $-0.180%$        | Aprovado           |
| 150.00 °C                                                                                                    | 150.00 °C                                                                                                    | 149.88 °C     | $-0.12 °C$  | $-0.120%$        | Aprovado           |
| Assinatura do operador:                                                                                                    | Nº de série do padrão utilizado: 015.09.15<br>Data da última calibração: 25/09/2015                                         |               |             |                  |                    |

**Fig. 30** - Exemplo de um Relatório de Calibração Impresso

# <span id="page-30-0"></span>**2.4 -** *Data-Logger*

 Os calibradores da linha TA permitem gravar uma série de medições ao longo do tempo para visualização dos dados em formato de gráfico ou tabela.

 Selecione **CALIBRADOR** a partir do menu principal e selecione a configuração desejada para probe e entrada.

# Pressione o ícone **de la selecione** *DATA LOGGER*.

O calibrador já inicia automaticamente as medições e mostra cada ponto medido no gráfico. Para que as medições sejam salvas, é necessário pressionar o botão **REC** (veja **Figura 30**). Com esta opção os dados ficam salvos em um arquivo interno e podem ser usados para gerar gráficos ou tabelas.

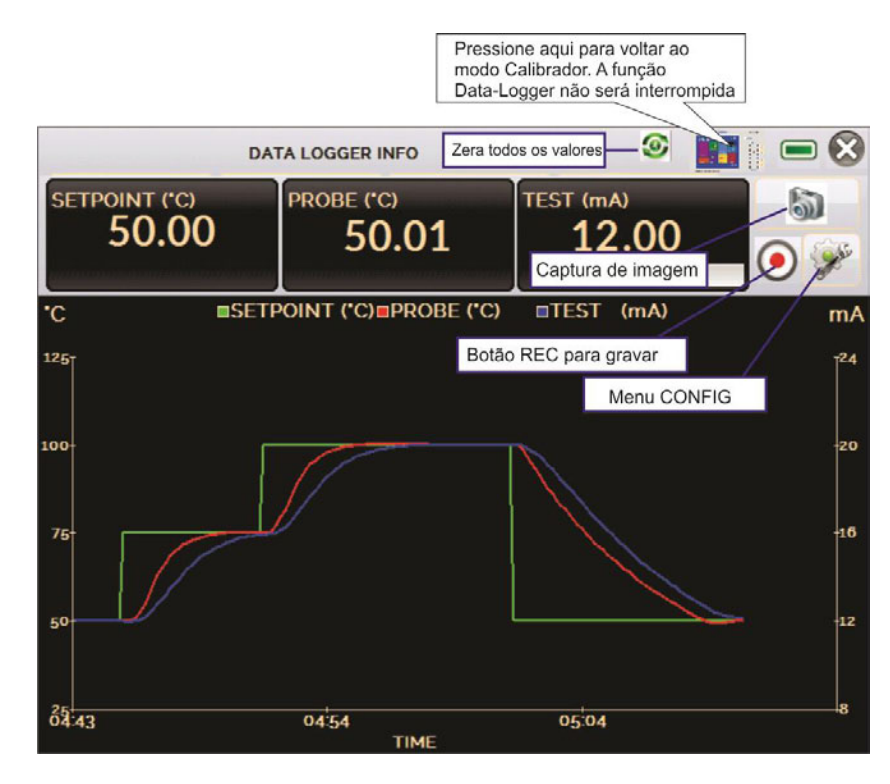

**Fig. 31** *- Data Logger*

Em **CONFIG**  $\leq$ , é possível editar a cor do fundo do gráfico, cor e espessura da linha, taxa de amostragem (em segundos) e configurar os eixos x (tempo) e y (medições) do gráfico.

|               | <b>DATA LOGGER INFO</b>      | <b>TERNATION</b><br><b>START OF THE OWNER.</b><br>в<br><b>STATISTICS</b> | $-1$<br>Ħ     |  |
|---------------|------------------------------|--------------------------------------------------------------------------|---------------|--|
| <b>LOGGER</b> | <b>ABRIR</b><br><b>SHEET</b> |                                                                          | <b>SALVAR</b> |  |
|               | <b>FIM</b>                   | <b>"IMAGEM</b>                                                           | CONFIG        |  |

**Fig. 32** - Configuração do *Data-Logger*

A gravação também pode ser programada para iniciar em uma determinada data e hora na opção **LOGGER**. Basta configurar os tempos de início e fim da gravação. Durante o intervalo definido, os pontos medidos serão salvos em um arquivo interno no Calibrador.

Para visualizar um arquivo salvo pressionar o botão **ABRIR**, selecionar o arquivo desejado, e pressionar **CARREGAR**. O nome do arquivo contém a data e hora da realização das medições.

O botão **SHEET** permite a visualização dos dados em formato de tabela, com a data e hora da medição e os valores medidos.

Caso o usuário queira exportar os dados atuais para um arquivo *.csv* que pode ser aberto em *softwares* de planilha eletrônica, pressionar o botão **SALVAR** e indicar o nome e onde o mesmo será salvo. O botão salva a imagem atual da tela como um arquivo *.png*. Todas telas salvas podem ser visualizadas no menu **IMAGEM**. Estes arquivos ficam salvos no cartão SD interno do calibrador. Para acessar os arquivos salvos no calibrador, conectar o cabo USB no computador (USB Tipo A) e no Calibrador TA (USB Micro-B, ver **figura 2**).

### <span id="page-32-0"></span>**2.5 - Vídeos**

O calibrador permite a visualização de vídeos. Estes vídeos podem ser visualizados enquanto é executada uma calibração e têm por objetivo auxiliar no uso do calibrador.

A partir do menu principal, ao selecionar **VÍDEOS**, aparecerá uma lista de categorias de vídeo. Selecionar a categoria e o vídeo desejado. Pressionar o botão para visualizar o vídeo em tela cheia e o botão e para tela reduzida.

Para inserir novos vídeos no calibrador, conectar o cabo USB no computador (USB Tipo A) e no Calibrador TA (USB Micro-B, ver **figura 2**). Abrir a pasta **VÍDEOS**. Copiar o(s) vídeo(s) para alguma subpasta (categoria) da pasta VIDEOS. Se preferir criar uma categoria, basta criar uma pasta dentro de VIDEOS com o nome da categoria desejada e copiar o vídeo para esta pasta.

# <span id="page-32-1"></span>**2.6 - Configurações**

#### <span id="page-32-2"></span>**2.6.1 - Sistema**

 Na aba **SISTEMA** podem ser configurados o volume do alto-falante do calibrador, o ajuste da tela *touch screen*, identificação do calibrador, idioma, impressora e opções de segurança.

#### **Opções da Tela de Toque**

Para ajustar a tela, pressione **OPÇÕES DE TELA DE TOQUE**. Pressione na tela o centro dos sinais **+** (recomenda-se o uso da caneta própria para tela *touch screen*). Após a calibração, pressione novamente a tela em qualquer ponto. Confirme o ajuste e retorne para a tela **SISTEMA**.

#### **Configuração do Idioma**

Selecione o idioma desejado e confirme. O sistema deve ser reiniciado para salvar a configuração.

#### **Identificação do Calibrador**

Nesta opção é possível identificar o calibrador, escolhendo uma TAG, nome do dono e localização.

#### **Opções de Som**

Pressione + ou - para configurar um valor para o volume do áudio.

#### **Opções de Segurança**

 Inicialmente, o instrumento não possui senha de acesso. Esta configuração pode ser alterada em **OPÇÕES DE SEGURANÇA.**

Para criar um novo usuário, pressione o ícone da chave e então o ícone

usuários **X1**. Preencha as lacunas e pressione CRIAR. É possível adicionar uma assinatura para ser usada na emissão dos relatórios da função **TAREFAS**.

Atenção para as funções que cada usuário tem acesso na tabela abaixo:

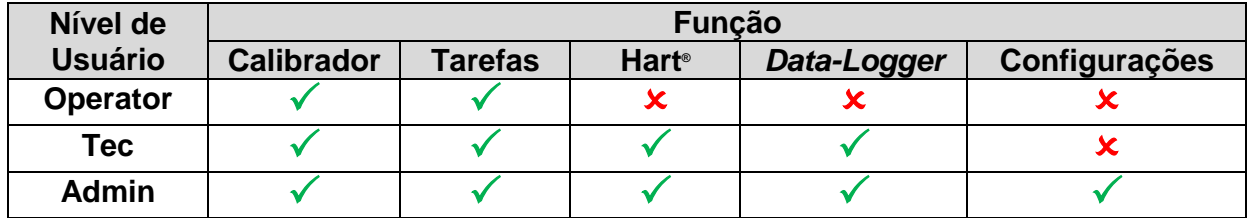

Para limitar o acesso ao sistema, pressione o ícone do cadeado **no menu SISTEMA**. Da próxima vez que o Calibrador TA for ligado, serão solicitados login e senha. Para liberar o sistema, entre como um usuário nível Admin e pressione o ícone do cadeado até que fique aberto novamente.

#### **Ajuste Cal.**

 Nível de Ajuste, protegido por senha. Veja seção 5 - (Ajuste Calibração) para mais informações.

### <span id="page-33-0"></span>**2.6.2 - Rede**

 Na aba **REDE** é possível configurar o endereço de IP do calibrador para comunicação via Ethernet com o computador. O endereço de IP pode ser configurado dinamicamente (**DHCP**) ou ter um endereço fixo (desabilitar a opção **DHCP** e editar o endereço manualmente).

 Conectando o calibrador a rede é possível visualizar e imprimir relatórios das tarefas e arquivos de *data-logger* salvos.

#### <span id="page-33-1"></span>**2.6.3 - Built-in Web Server**

 Conecte o cabo de rede na porta Ethernet na lateral do Calibrador TA (Veja **Fig. 1**).

Para acessar o Web Server Integrado, abra o browser do seu computador no seguinte endereço:

#### <*calibrator\_IP\_address>:5000/taserver/pages/main.cgi*

Usuário: *admin* Senha: *xvmaster*

Para verificar o endereço de IP do calibrador, toque na figura indicada abaixo.

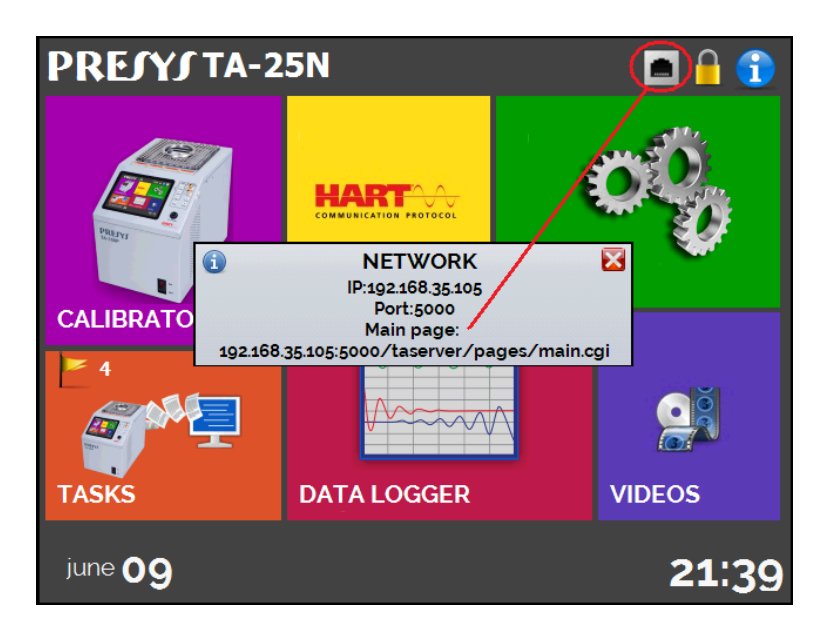

**Fig. 33** - Endereço de IP

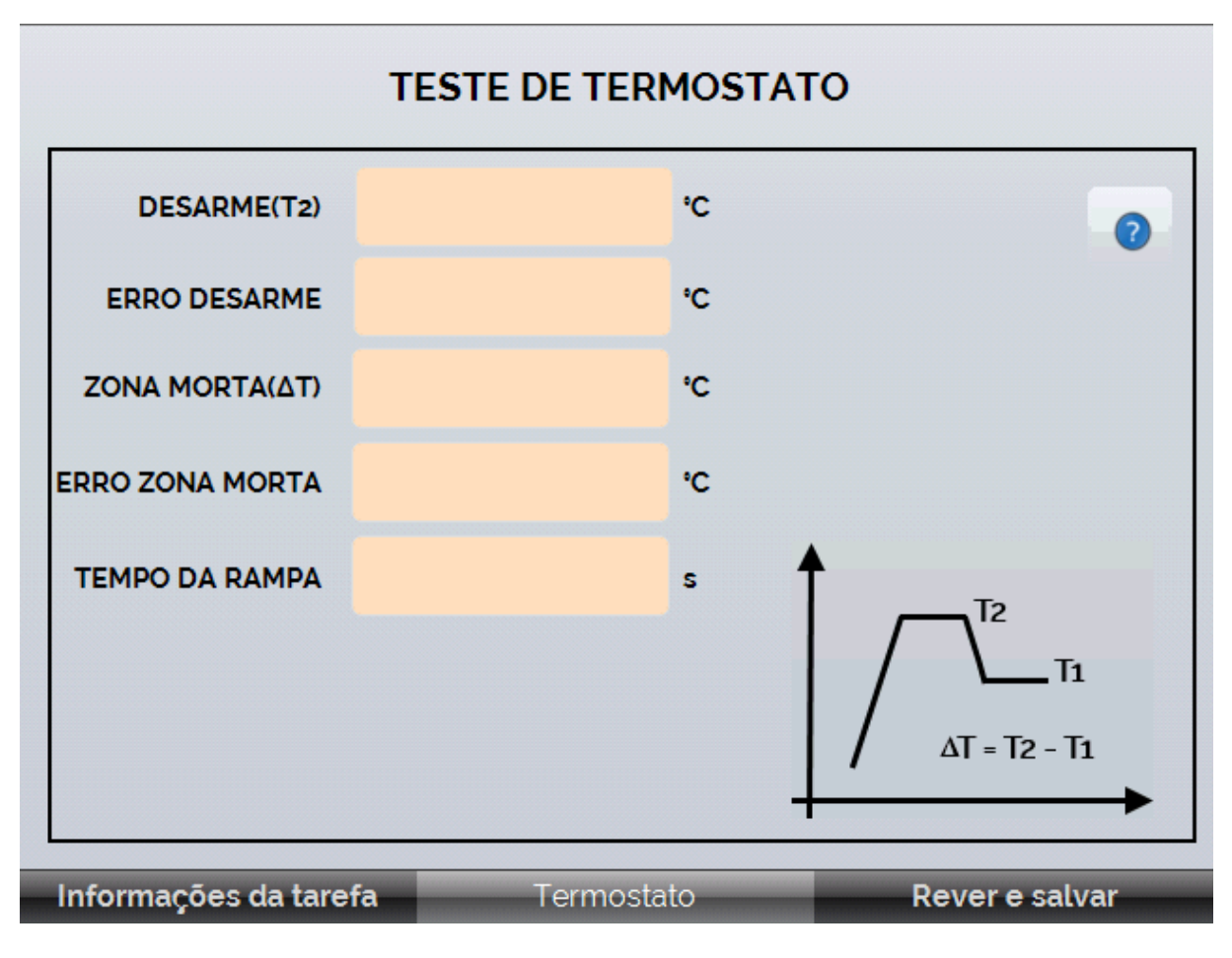

#### **Fig. 34** - *Web Server*

 Através do *webserver*, é possível monitorar a tela do calibrador, alterar o *setpoint* e ver as leituras das entradas auxiliares.

# **3 - Instruções de Segurança**

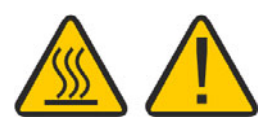

- Não deixe o local onde o calibrador estiver ligado sem identificação e avisos.
- Antes de desligar o calibrador, retorne a temperatura do bloco térmico para valores próximos da temperatura ambiente.
- Nunca remova o *insert* do bloco térmico, nem os termoelementos do *insert*, quando estiverem em temperaturas elevadas. Aguarde até que cheguem à temperatura ambiente. Do contrário, o esfriamento heterogêneo das peças pode provocar um travamento mecânico entre os mesmos.
- Jamais troque o insert de um calibrador TA-650P com o de um outro calibrador de faixa de temperatura diferente (como o TA-350P), pois, apesar de terem o mesmo diâmetro, o material não é resistente a temperaturas muito elevadas.

# **4 - Recomendações Referentes a Exatidão das Medições**

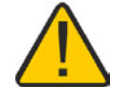

Os Calibradores Avançados de Temperatura Presys são instrumentos de alto nível de exatidão e requerem a observação de todos os procedimentos descritos nesta seção para alcançar estes níveis de exatidão durante as calibrações:

- Deve-se desprender uma atenção especial quanto a limpeza dos *inserts.* Quando necessário, os mesmos devem ser lavados com água e detergente neutro e bem secos. Óleo, graxa ou partículas sólidas podem atrapalhar a transferência de calor ou até mesmo travar o insert no bloco.
- O sensor a ser calibrado deve se encaixar perfeitamente no poço. Se o sensor estiver muito folgado, pode não sentir corretamente a temperatura. O significado da folga entre o sensor e o respectivo poço deverá ser entendida de forma subjetiva e o senso comum é muito importante. Assim, o sensor deve entrar no poço de inserção (ambos completamente limpos) de tal maneira a ficar perfeitamente suficiente de modo que não pode mover-se ou oscilar dentro, mas que não deve entrar à força.

# **5 - Calibração (Ajuste)**

**ATENÇÃO**: **Com o objetivo de prevenir possíveis danos à calibração do instrumento por ajuste feito de forma indevida, a senha de acesso deve ser solicitada à Presys Instrumentos e Sistemas.** 

#### **Senha de acesso ao procedimento de ajuste:**

Para executar o ajuste das entradas, no Menu Principal você deve contatar a PREJYJ fornecendo o número de série do seu instrumento para receber a senha que dá acesso ao ajuste.

#### **Contatar: assistencia.tecnica@presys.com.br**

**ATENÇÃO! Somente execute os procedimentos descritos nesta seção após compreender totalmente as informações dispostas nesta seção. A não observância das advertências e informações contidas nestas instruções pode ocasionar danos ao calibrador.** 

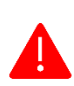

**ATENÇÃO! A Presys Instrumentos e Sistemas não se responsabiliza por qualquer dano causado ao calibrador em razão da não observância das informações dispostas.** 

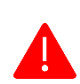

**ATENÇÃO: Certifique-se de usar padrões devidamente ajustados e calibrados. A não observância desta recomendação pode levar à perda dos pontos de ajuste de fábrica.** 

**IMPORTANTE:** Em alguns casos, o valor inserido no instrumento não será salvo na primeira confirmação (botão pressionado), esta condição pode ser facilmente percebida porque o display indica valores diferentes em relação ao ponto inserido. Nestas ocasiões, realize a operação de salvamento do ponto mais algumas vezes usando o botão PNT. Essa condição se repete em outras entradas.

Após entrar com a senha, as opções fornecidas são: **GERAL**, **ENTRADAS e PROBE.** 

Para ajustes das entradas as opções possíveis são**: mV**, **mA**, **ohm** e **termopar** (compensação de junta fria).

Na opção **GERAL** é possível recuperar o arquivo de ajuste de fábrica e alterar a data da última calibração, caso algum ajuste tenha sido realizado.

# <span id="page-37-0"></span>**5.1 - Calibração das Entradas**

Selecione o mnemônico correspondente e injete os sinais mostrados nas tabelas abaixo.

Na calibração das entradas, o display exibe na 2ª linha o valor medido pelo calibrador e na 1ª linha o mesmo valor expresso em porcentagem.

Observe que os sinais injetados precisam apenas estar próximos dos valores da tabela.

Uma vez injetado o sinal, armazene os valores do 1º e 2º ponto de calibração, através das teclas 1 (1º ponto) e 2 (2º ponto).

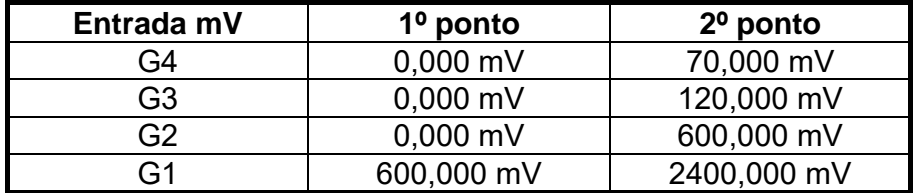

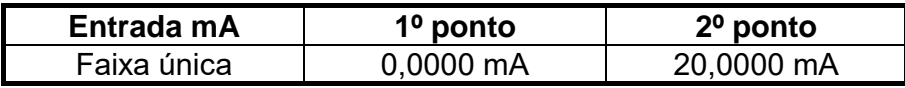

A calibração da entrada, em  $\Omega$ , é feita em duas etapas:

a) Aplicação de sinal de mV:

Na calibração abaixo, deixe os bornes RTD3 (+) e RTD4 (+) curto-circuitados.

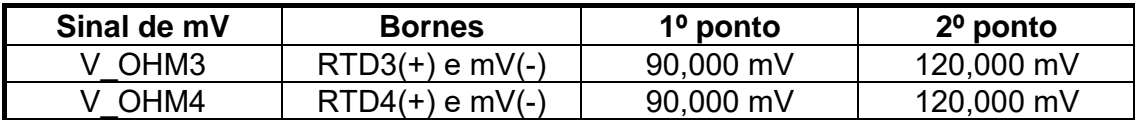

b) Aplicação de resistores padrões:

Conecte uma década ou resistores padrões aos bornes RTD1, RTD2, RTD3 e RTD4 (ligação a quatro fios).

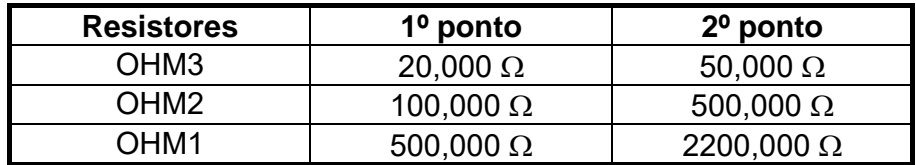

A calibração da junta fria (CJC) é feita medindo-se a temperatura do borne mV(-). Armazene apenas o 1º ponto.

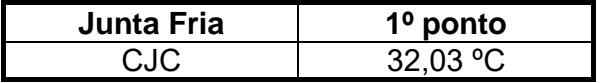

# <span id="page-38-0"></span>**5.2 - Ajuste do Probe Interno**

Para reajustar o Probe interno é necessário fazer uma comparação entre o valor indicado pelo calibrador (Probe) e o valor de temperatura de um sensor padrão de alta exatidão introduzido no *insert* do bloco térmico.

A opção para ajuste do sensor interno possui sete pontos de correção da temperatura. Estes pontos são armazenados via pontos 1 a 7.

Antes de iniciar a calibração (ajuste) armazene nestes pontos seus respectivos valores iniciais de armazenamento, conforme tabela abaixo.

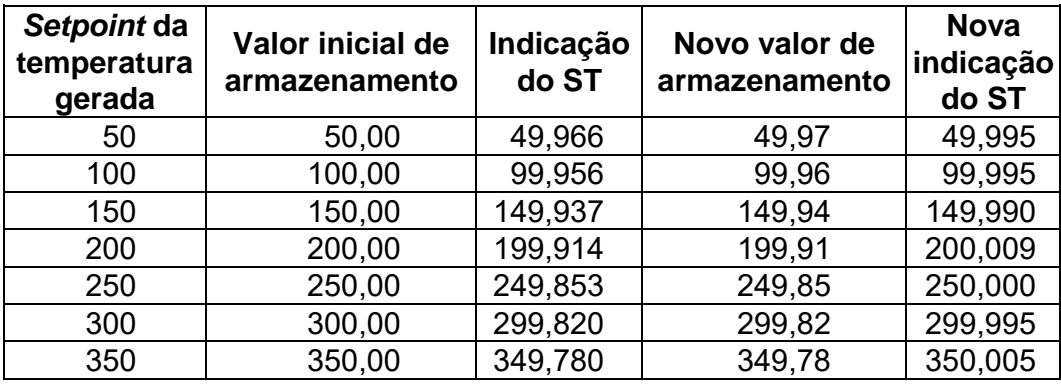

Para TA-350P:

Para TA-650P:

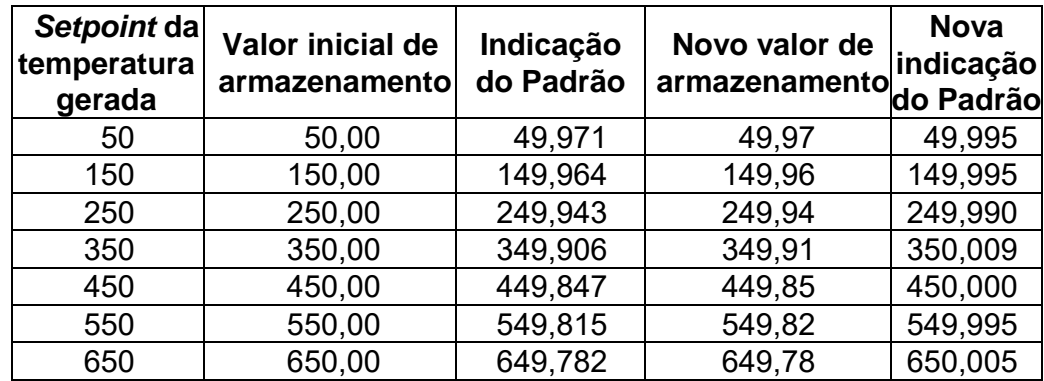

 Selecione o ponto de calibração e pressione **MUDA TEMPERATURA**. Aguarde a completa estabilização do ponto. No campo **PONTO AJUSTADO**, escreva o valor indicado no termômetro Padrão e confirme em **GRAVAR**. Vá para o próximo ponto e continue até o último ponto.

# **5.3 - Ajuste dos Parâmetros do PID**

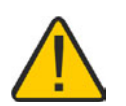

Os calibradores de temperatura TA-350P e TA-650P possuem algoritmo de controle PID para calcular a saída de controle do bloco térmico.

As características de estabilidade e tempo de resposta do banho térmico estão fortemente relacionadas aos parâmetros do PID, explicados a seguir:

O parâmetro K (ganho proporcional) amplifica o sinal do erro entre o *setpoint* e a temperatura do bloco térmico para estabelecer o sinal de saída.

Quando este parâmetro está muito grande, a reação da saída a mudanças nas condições externas é muito rápida, no entanto, isto pode levar o sistema a oscilar. Abaixando-se muito este parâmetro pode fazer com que o banho não reaja rapidamente às variações externas, dando impressão de momentânea perda de controle.

O parâmetro I (ganho integral) é responsável pela ação integral e é a parte mais importante para o controle no *setpoint*. Enquanto houver erro entre o *setpoint* e a temperatura do bloco térmico, a ação integral atua no sinal de saída até levar o erro a zero.

O parâmetro D (ganho derivativo) é responsável pela ação derivativa que fornece uma resposta rápida na saída de controle em virtude de uma variação rápida na temperatura do bloco térmico. É utilizado para eliminar oscilações. No entanto, pode ocasionar efeito inverso, isto é, causar oscilações quando há muito ruído presente no sistema.

Todos os calibradores de temperatura são sintonizados na fábrica com o ajuste ótimo dos parâmetros.

# **6 - Manutenção**

# **6.1 - Instruções para Hardware**

Não há peças ou componentes nos calibradores de temperatura TA-350P/ TA-650P que possam ser reparados pelo usuário. Apenas o fusível de alimentação de 6 A, colocado junto com a tomada de força pode ser substituído pelo usuário.

O rompimento do fusível pode ser devido a um surto de potência da rede ou a falha de um componente do calibrador. Substitua o fusível uma vez. Caso um segundo fusível venha a romper é porque foi causado por algum componente interno do calibrador. Retorne o calibrador à fábrica para reparos.

Em caso de mau funcionamento da entrada mA, o fusível da entrada (250 V/32 mA) pode ser trocado.

# **6.2 - Instruções para Casos de Emperramento do** *Insert*

Se, por acaso, vier a ocorrer um emperramento do *insert* dentro do bloco térmico, proceda da seguinte forma:

- 1- aplique óleo lubrificante entre as partes;
- 2- aplique líquido refrigerante dentro dos orifícios do *insert* a fim de que ele se contraia;
- 3- tente novamente retirar o *insert*.

Após retirar o insert passe uma lixa d'água nas superfícies envolvidas, faça um polimento com uma massa apropriada e finalmente limpe perfeitamente as partes usando álcool ou solvente.

# **6.3 - Micro-Esferas de Aço, Sugestões quanto ao Uso e Instruções de Segurança**

Os banhos são fornecidos possuindo, como acessório incluso, um frasco plástico contendo pequenas esferas de aço.

Este acessório é uma exclusividade dos banhos PREJYJ, que também fornece o *insert* denominado "caneca" que é um modelo com furo de maior diâmetro admissível, apropriado para ser preenchido com as esferas.

Com o *insert* caneca e com as esferas, pode-se calibrar sensores de temperatura com o formato de haste irregular ou que tenham dimensões que não coincidam com os *inserts* disponíveis. Deve-se colocar o sensor a ser calibrado dentro do *insert* e preencher o volume restante com as esferas de aço.

É importante observar que ocorre perda de exatidão neste tipo de ensaio, pois o banho sempre é calibrado na fábrica usando-se um *insert* com furo que envolve perfeitamente o sensor padrão que é usado na calibração. Assim, as especificações constantes neste manual deixam de ter validade. De forma geral, pode-se considerar um aumento de até cinco vezes nos valores de erro.

Para se usar as esferas e, ao mesmo tempo ter medições muito apuradas é necessário contar com um sensor de referência externo unido ao sensor a ser calibrado e ambos imersos nas esferas. Como forma de unir os sensores pode-se usar fio de cobre rígido dando várias voltas e iniciando pelas extremidades dos sensores. Como termômetro de referência sugerimos o supertermômetro PREJYJ ST-501, descrito em seu respectivo catálogo técnico.

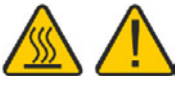

#### **Precauções quanto à segurança**:

Todo cuidado deve ser tomado ao se utilizar o *insert* caneca e as esferas de aço. Somente colocar ou retirar as esferas ou os sensores quando em temperatura ambiente. Operar o banho em local apropriado onde não seja possível haver queda ou tombamento do banho de forma que as esferas em alta temperatura possam cair para fora e provocar queimaduras ou outros danos.

www.presys.com.br